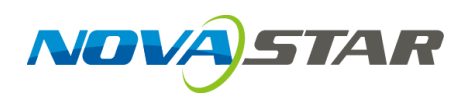

# **VNNOX**

# **Cloud-Based Publishing Service**

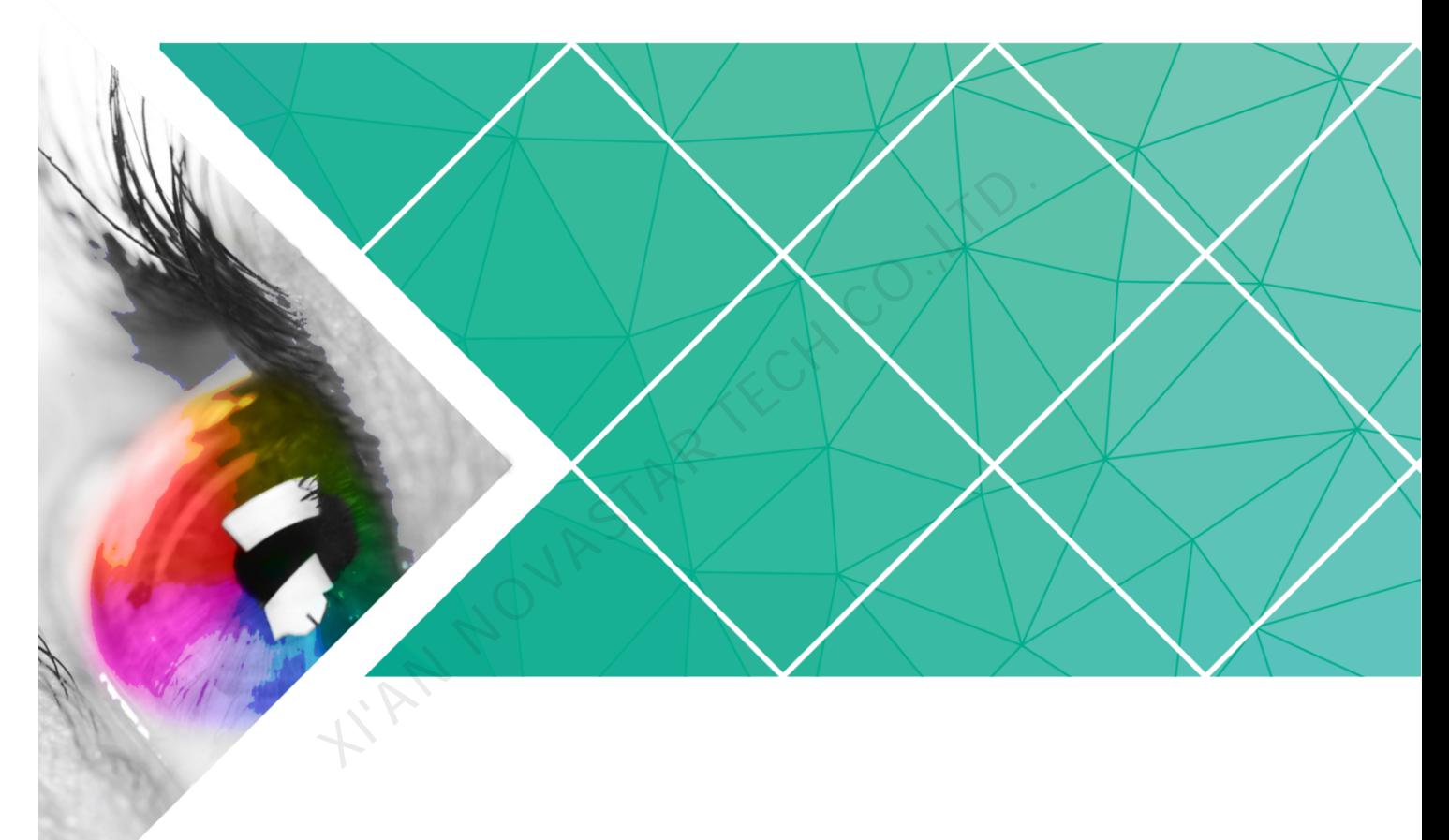

# **User Guide (Pro)**

Product Version: V6.7.0 Document Number: NS170100172

#### **Copyright** © **2018 Xi'an NovaStar Tech Co., Ltd. All Rights Reserved.**

No part of this document may be copied, reproduced, extracted or transmitted in any form or by any means without the prior written consent of Xi'an NovaStar Tech Co., Ltd.

#### **Trademark**

**NOVA**STAR

is a trademark of Xi'an NovaStar Tech Co., Ltd.

#### **Statement**

You are welcome to use the product of Xi'an NovaStar Tech Co., Ltd. (hereinafter referred to as NovaStar). This document is intended to help you understand and use the product. For accuracy and reliability, NovaStar may make improvements and/or changes to this document at any time and without notice. Any problem in use or any good suggestion, please contact us through ways provided in the document. We will do our utmost to solve the problems and adopt the suggestions after evaluation as soon as possible. XIAN NOVASTAR TECH CO.

# **Contents**

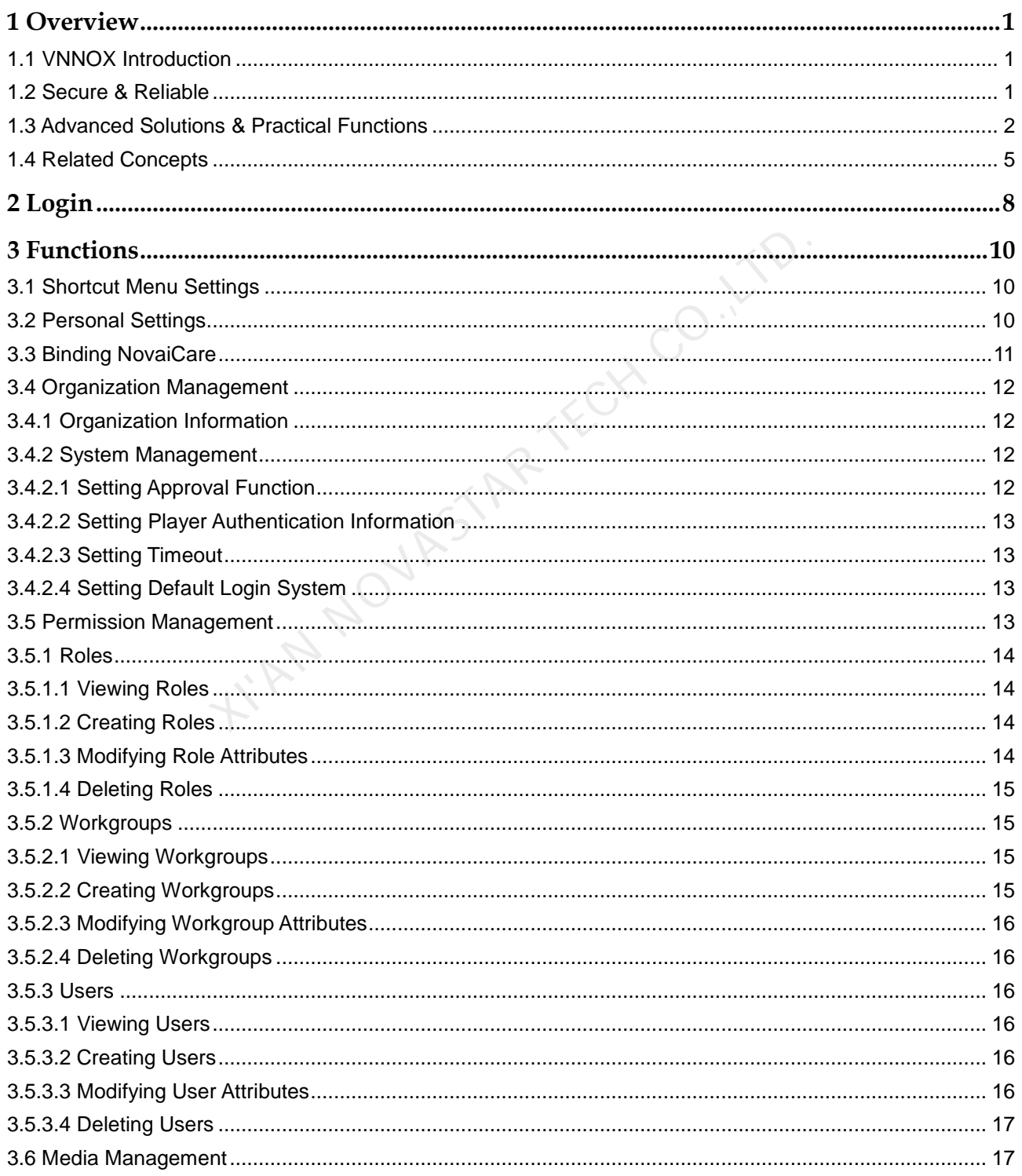

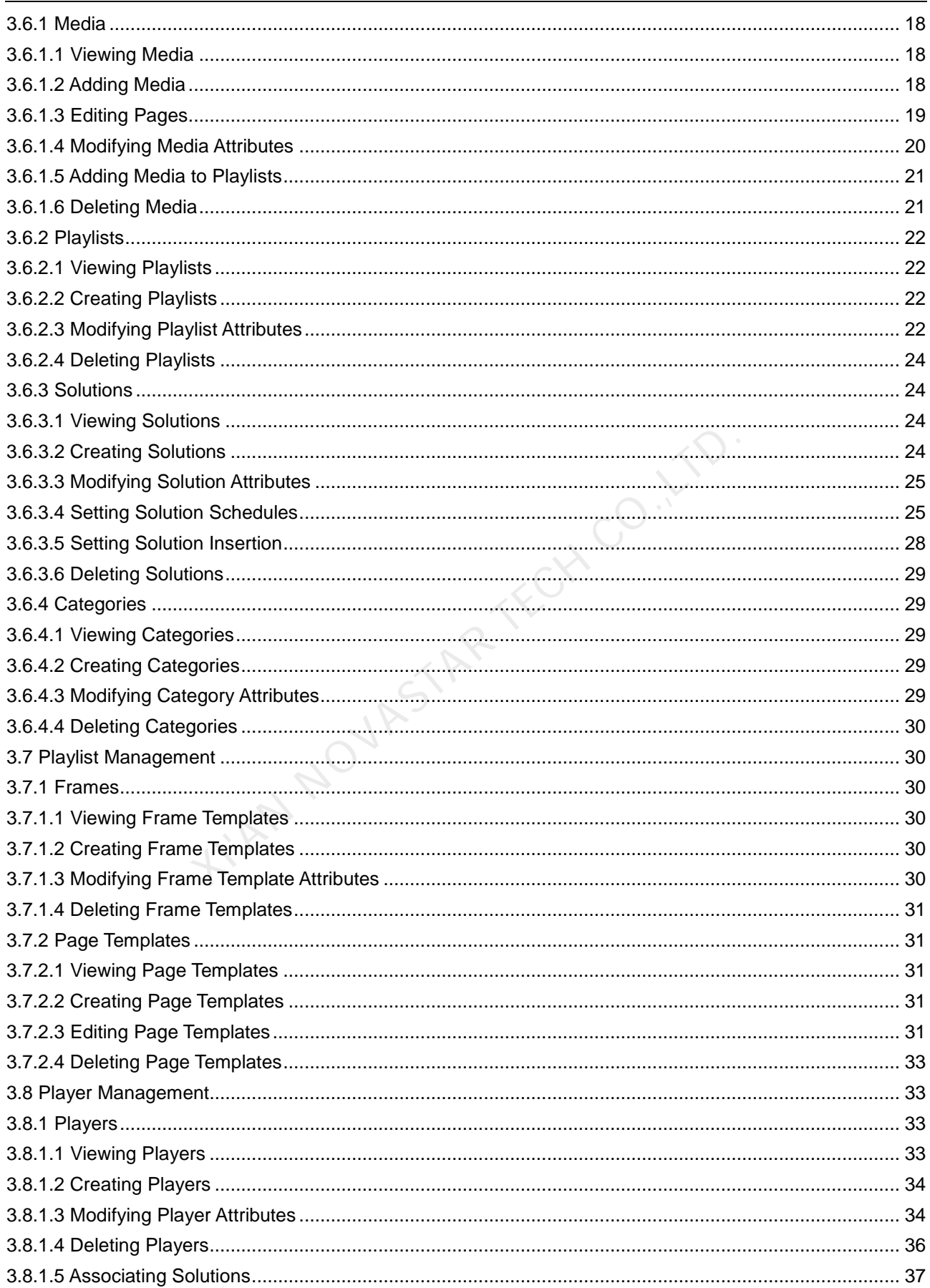

VNNOX Cloud-Based Publishing Service (Pro) **User Guide** 

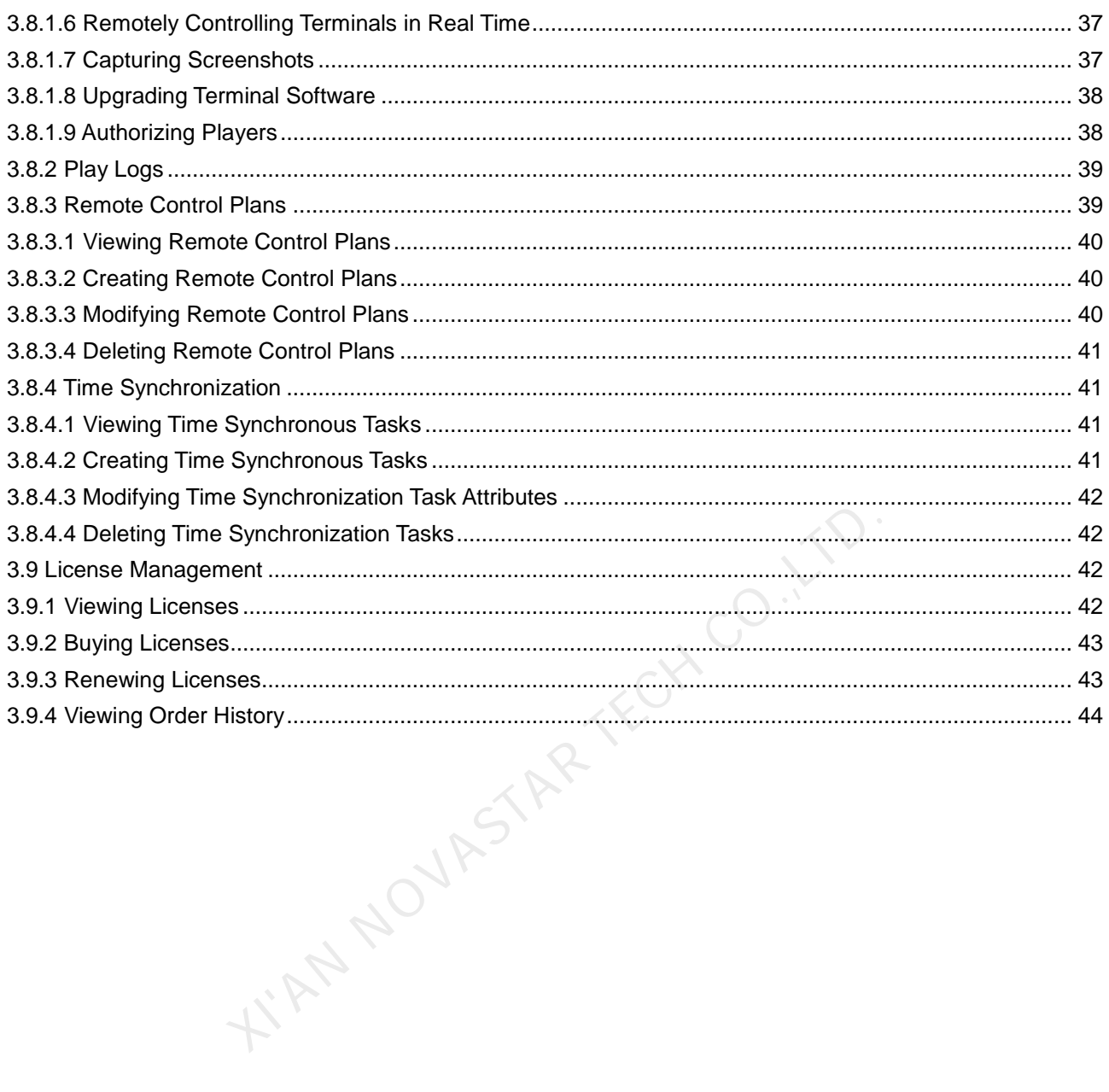

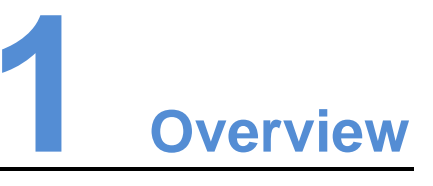

# <span id="page-5-1"></span><span id="page-5-0"></span>1.1 VNNOX Introduction

With the development of smart city and commercial display, there are more and more LED display applications and large-scale cluster deployment. As a result, the number of displays is increasing rapidly. Users are in urgent need of remote centralized management for a large number of LED displays located in different places.

To meet users' needs, NovaStar has launched a secure cloud-based publishing service VNNOX which enables remote content management and terminal control.

VNNOX can be applied to any display device and application scenario. As long as the Internet is available, users can access VNNOX with PC, tablets or mobile phones at any time and in any place to transmit solutions to displays and play solutions as required.

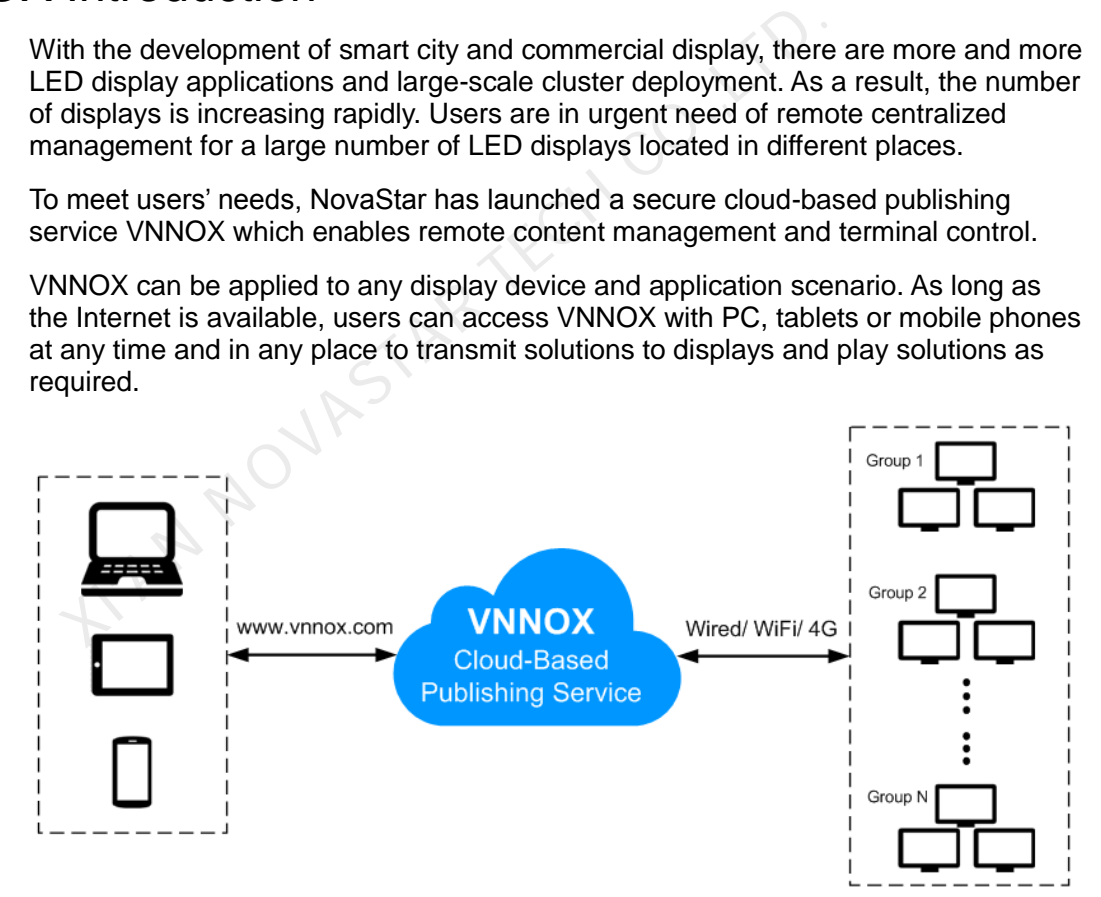

# <span id="page-5-2"></span>1.2 Secure & Reliable

VNNOX delivers secure and reliable industry solutions for cluster management of LED displays.

# **Secure**

VNNOX guarantees system security through following mechanisms:

- Input checking: Check the security and validity of the data input from the Web client.
- Client authentication: Use OAuth2.0 for the authentication of accessed clients.
- Security report: Record the visits that trigger the security mechanism in the security report, then analyze the security report and give warnings about security issues so as to avoid attacks in advance.
- Download authentication: Use a virtualized cluster cloud storage solution to make sure media storing and downloading service are highly available and guarantee the security of media downloading through authentication mechanism.
- Authorized access: Terminals access the system through organization isolation and user name and password authorization.
- Transmission encryption: Use HTTPS protocol to keep the data encrypted during network transmission and avoid packet capture and data tampering.

# Reliable

VNNOX keeps the service stable through disaster recovery mechanism for the server and prevents data loss through data backup mechanism to offer you a highly reliable service. MOX keeps the service stable through disaster recovery mechanisms of and active and disaster recovery mechanism to offer rivice.<br>The same time, our technical support engineers are always read service.<br>The same time, our te

At the same time, our technical support engineers are always ready for 24/7 support and service.

# <span id="page-6-0"></span>1.3 Advanced Solutions & Practical Functions

Based on users' actual needs and years of industry experience, VNNOX is designed with the concepts of simplicity, ease-of-use and reliability.

# Advanced Solutions

VNNOX has adopted advanced cloud service technology and users are able to have access to the services they required only by visiting VNNOX over the Internet.

Advantages:

- More convenient: Users can visit and operate VNNOX via Web any time anywhere as long as the Internet is available.
- Securer: VNNOX guarantees system security through channel encryption, data fingerprint, and permission management.
- More efficient: Edit and publish solutions and control displays remotely through a unified platform.
- More intelligent: VNNOX has adopted a smart technical algorithm and monitoring which greatly reduce users' amount of work and enhance the efficiency.
- More reliable: Keep VNNOX highly reliable through disaster recovery mechanism for the server and data backup mechanism.

# **Practical Functions**

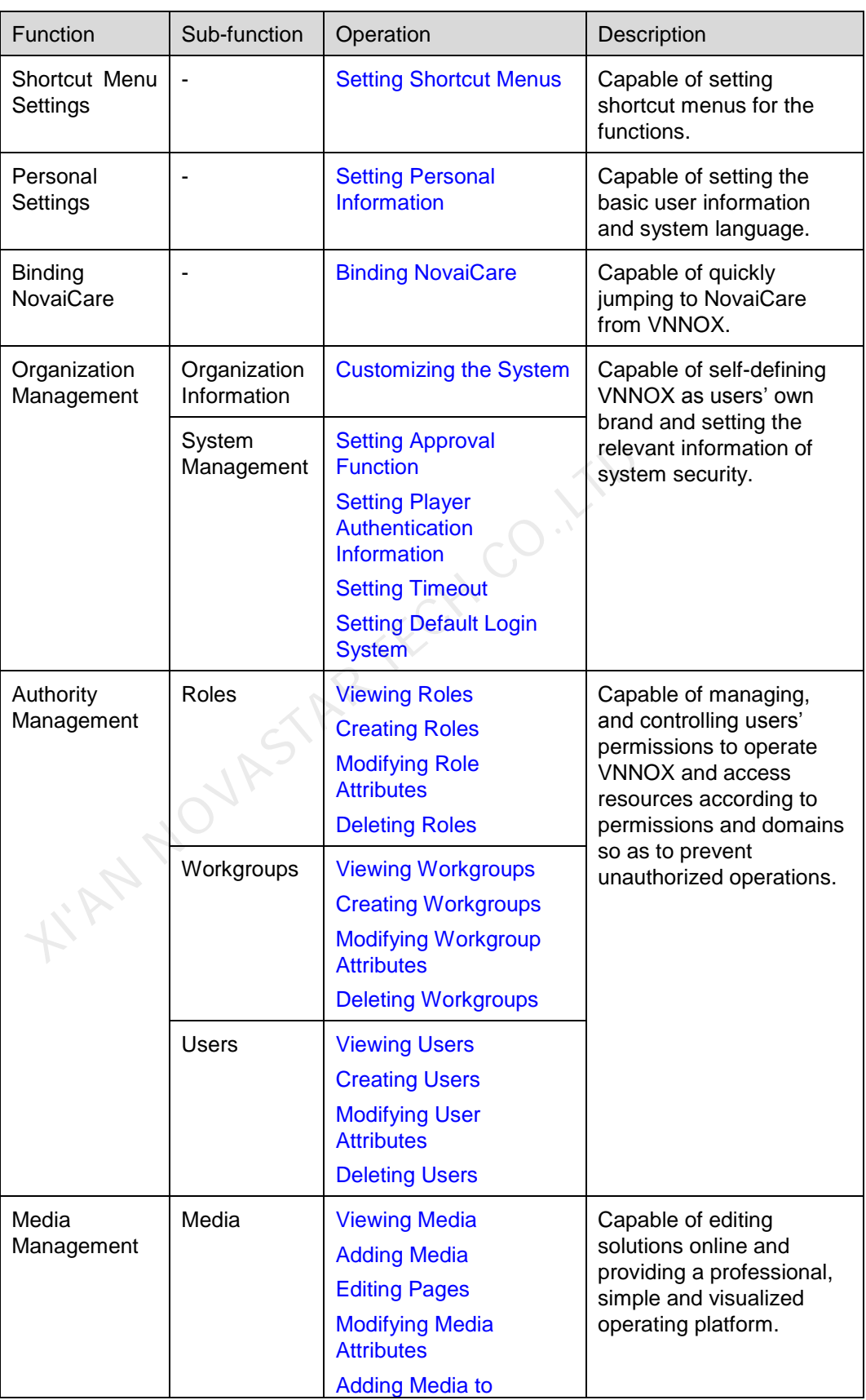

# VNNOX Cloud-Based Publishing Service (Pro) User Guide 1 Overview

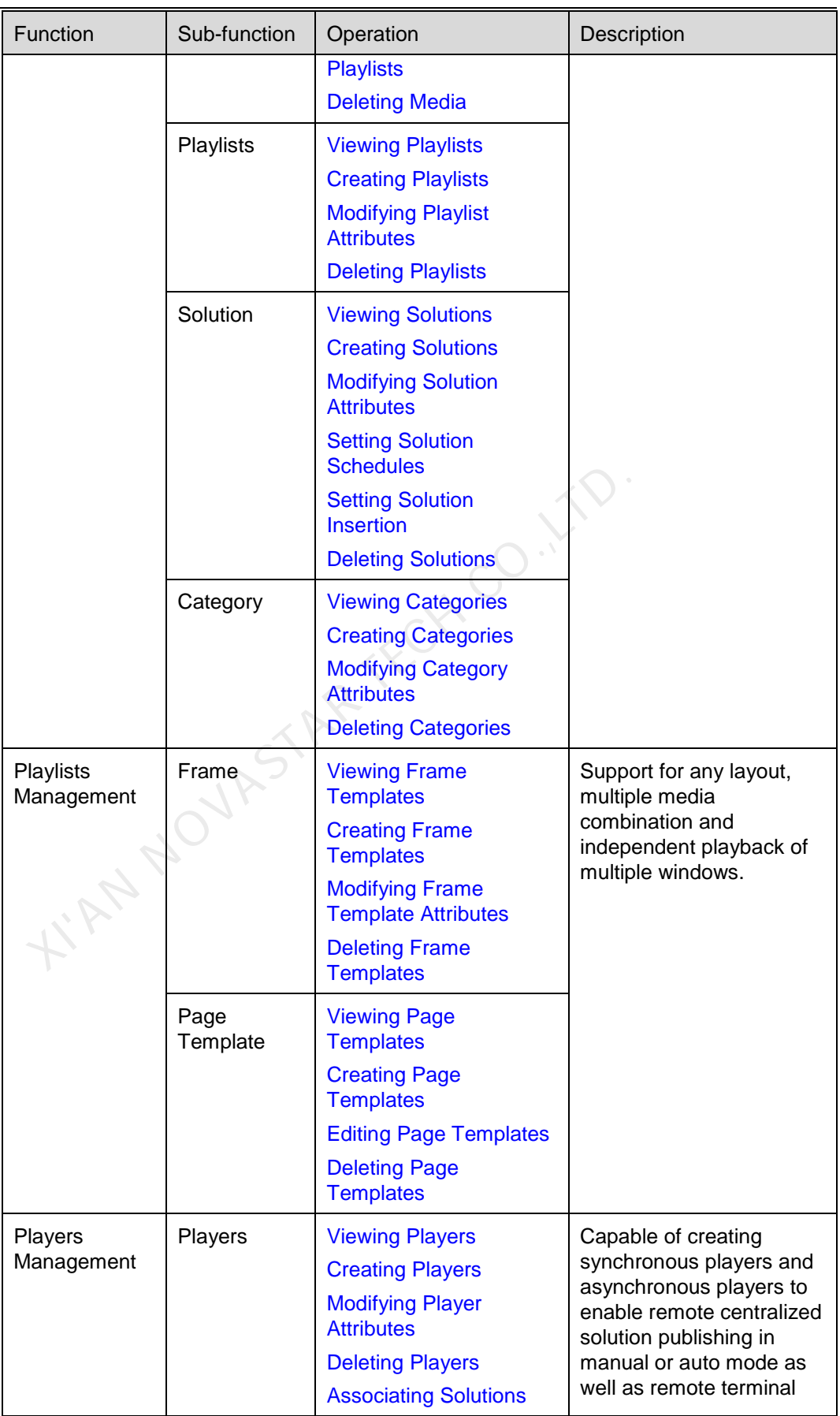

# VNNOX Cloud-Based Publishing Service (Pro) User Guide 1 Overview

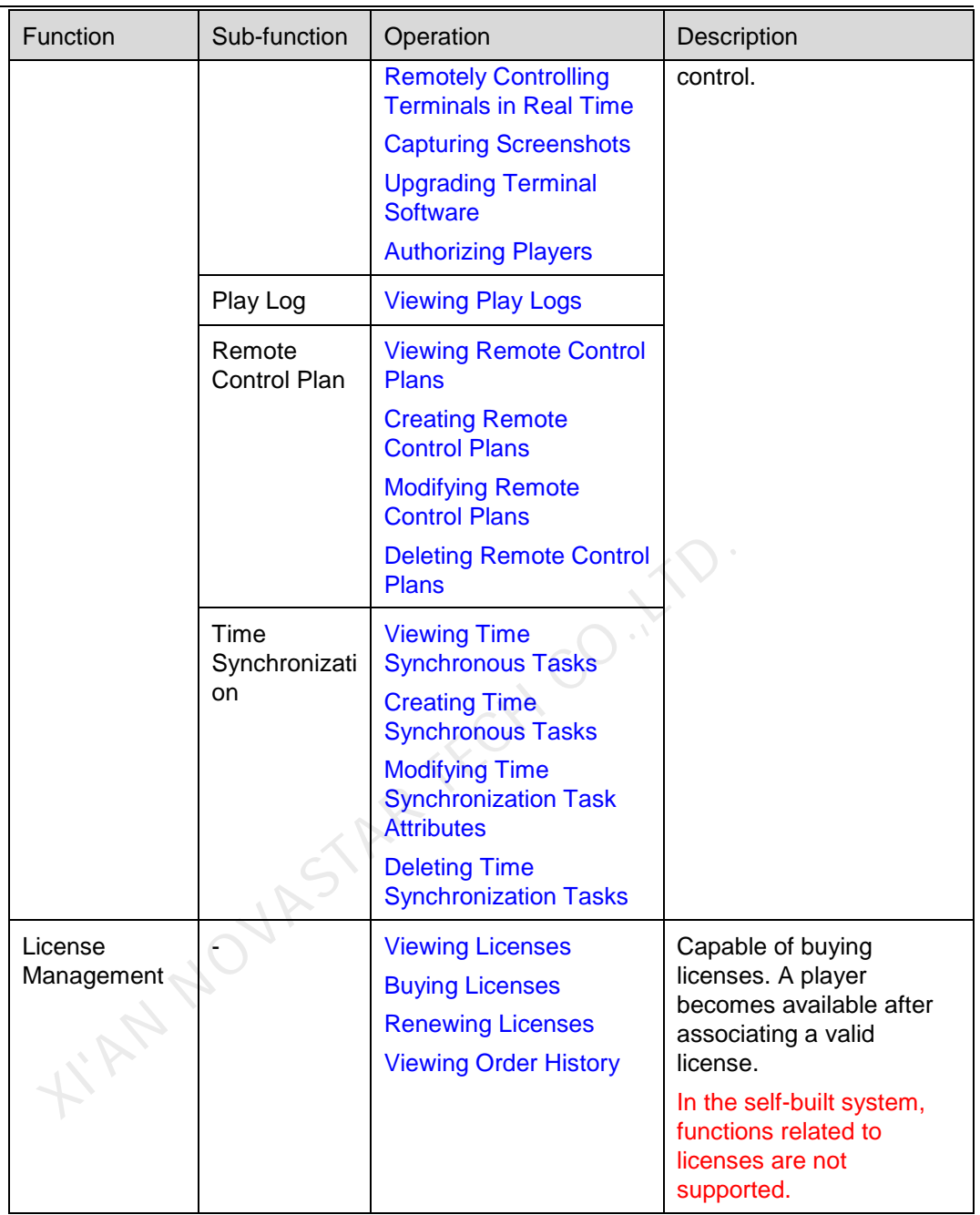

# <span id="page-9-0"></span>1.4 Related Concepts

# Remote Publishing

Remote publishing enables users to publish solutions associated with players to remote terminal players via Internet. The solutions will be downloaded and played by terminal players as scheduled.

# Remote Control

Remote control enables users to control displays in real time or non-real-time, for example, to restart displays. Non-real time control can be implemented by sending remote control plans.

#### Players

Players include synchronous players and asynchronous players, which can be associated with solutions and remote control plans.

Players on VNNOX Lite are created automatically while users bind terminal players to players and the players can be transferred to VNNOX Pro after authorization.

Players on VNNOX Pro can be created manually in the player list and can be used after associated with licenses.

In the self-built system, VNNOX Lite and functions related to licenses are not supported.

# Terminal Players

Solutions can be downloaded and played by terminal players as scheduled.

VNNOX Player is a piece of application software for Windows and can be used as a terminal player on PC. S<br>
S<br>
S<br>
S<br>
NNOX Player is a piece of application software for Windows and<br>
ninal player on PC.<br>
<br>
Lurus series multimedia players are hardware products based of<br>
Lurus series multimedia players are hardware products based

Taurus series multimedia players are hardware products based on Android and can be used as the terminal players of the asynchronous system.

#### Player Binding

Player binding is also called terminal binding.

Binding terminal players to players enables users to publish solutions and control displays remotely. Only one player can be bound to a terminal player.

- Synchronous players: Bound to VNNOX Player
- Asynchronous players: Bound to Taurus by ViPlex

ViPlex includes ViPlex Handy (Android and iOS) and ViPlex Express (Windows).

# **Solutions**

VNNOX Lite allows users to add media for simple publishing. In the self-built system, VNNOX Lite is not supported.

VNNOX Pro allows users to edit and publish complex solutions. Users can add media, add the media to playlists and schedule the playlists, then a solution is created.

The relationship among the media, playlist and solution is shown in [Figure 1-1.](#page-11-0)

<span id="page-11-0"></span>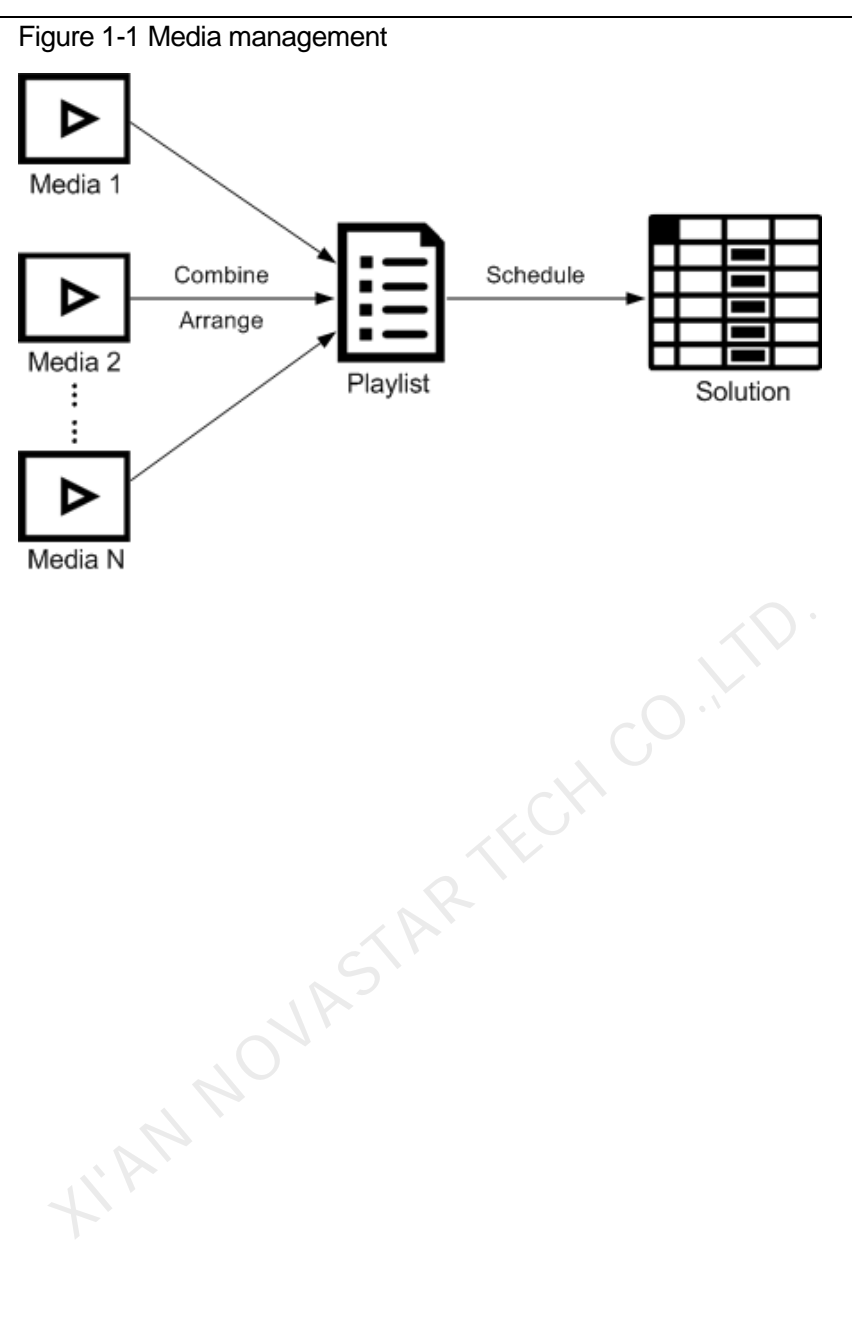

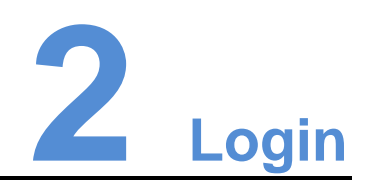

<span id="page-12-0"></span>In the self-built system, VNNOX Lite is not supported and the login address must be entered according to the actual condition.

- Step 1 Visit www.vnnox.com and click **Login** at the top right of the page.
- Step 2 Select the server node and click **OK**.
- Step 3 Enter the account name and password, and then click **Login**.
	- If the default login system is VNNOX Pro, a brief introduction of the features of VNNOX Lite and VNNOX Pro will be displayed by default after login.
	- If the default login system is VNNOX Lite, a guide assistant will be displayed by default. You can click **VNNOX Pro** to access VNNOX Pro.

The **Home** page of VNNOX Pro is shown in Figure 2-1.

<span id="page-12-1"></span>Figure 2-1 The Home page

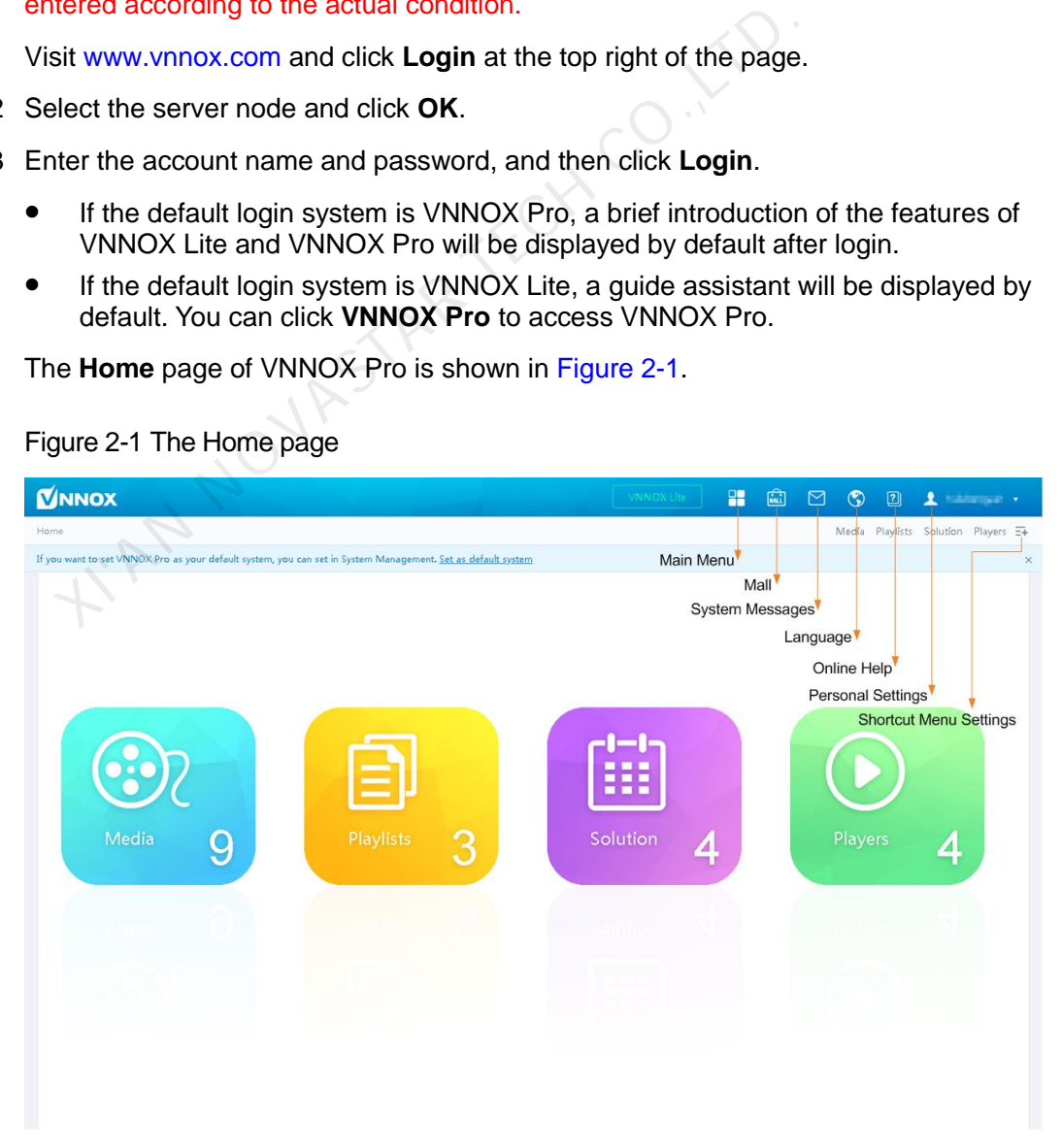

Note: you can click **VNNOX Lite** to access VNNOX Lite.

KIAN NOVASTAR TECH CO.,LTD.

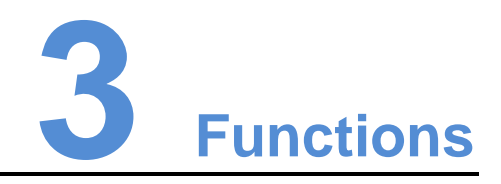

# <span id="page-14-1"></span><span id="page-14-0"></span>3.1 Shortcut Menu Settings

Application Scenarios

Quickly access the sub-menus in  $\Box$ 

# Related Information

Shortcut menu is a quick access to system functions. Users can set shortcut menus for their frequently used functions to make operation more efficient. According the sub-menus in  $\frac{R}{R}$ .<br>
Since the sub-menus in  $\frac{R}{R}$ .<br>
Since their frequently used functions to make operation more efficie<br>
Menus<br>
Since  $\frac{R}{R}$  at the top right of the page.<br>
Since one or more menus

#### <span id="page-14-3"></span>Setting Shortcut Menus

- Step 1 Click  $\overline{=}$  at the top right of the page.
- Step 2 Select one or more menus in the pop-up dialog box, such as **Solution** and **Players**.
- Step 3 Click **OK**, and the following shortcut menus appear.

# <span id="page-14-2"></span>3.2 Personal Settings

# Application Scenarios

Current VNNOX user views or updates personal settings.

Related Information

Personal settings include the basic information and workgroup of the current user, and system language.

# <span id="page-14-4"></span>Setting Personal Information

Step 1 Choose **A** admin **v** > **Personal Settings.** 

Step 2 Set basic user information and system language or view the workgroup of the user.

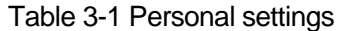

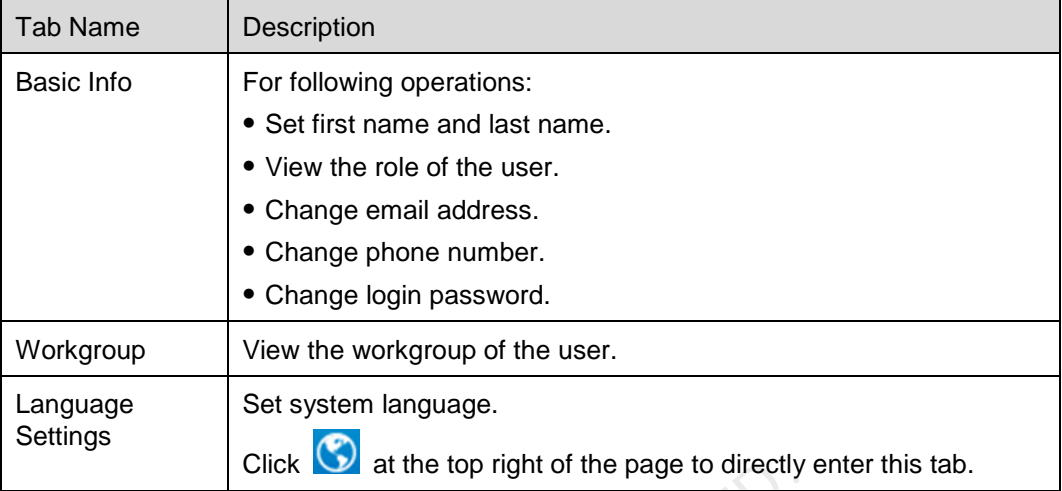

Step 3 After the settings are completed, click **Save** or **Save&Close**.

# <span id="page-15-1"></span><span id="page-15-0"></span>3.3 Binding NovaiCare

#### Application Scenarios

Quickly jump to the NovaiCare system from the VNNOX system.

# Related Information

After NovaiCare is bound successfully, the user name and password are not required while jumping to NovaiCare from VNNOX. Click in a the top right of the page to directly<br>ter the settings are completed, click Save or Save&Close.<br>NovaiCare<br>arios<br>inckly jump to the NovaiCare system from the VNNOX system.<br>ion<br>ter NovaiCare is bound successfully,

# Setting Personal Information

- Step 1 Choose **A** admin **v** > Bind NovaiCare.
- Step 2 Enter your NovaiCare login user name and password, and then select the server node.
- Step 3 Click **Bind**. The NovaiCare icon **Q** appears at the top right of the page, and the **Bind** button changes to **Unbind**.

# Related Operations

Click **Unbind** to unbind NovaiCare from VNNOX. After NovaiCare is unbound successfully, the  $\left| \begin{matrix} \blacksquare \\ \blacksquare \end{matrix} \right|$  icon disappears.

# <span id="page-16-0"></span>3.4 Organization Management

# <span id="page-16-1"></span>3.4.1 Organization Information

# Application Scenarios

Users add the information and Logo of their own companies to customize VNNOX.

# Related Information

Organization information refers to the website, name, copyright, Logo, etc. of the VNNOX system. Users can customize VNNOX as their own brand by setting these information.

# <span id="page-16-4"></span>Customizing the System

- Step 1 Choose  $\boxed{\Box}$  > Organization Management > Organization Info.
- Step 2 Customize the company name and set **The custom system** to **Yes**. Then all the user-definable items are shown on the page.
- Step 3 Set the parameters according to the prompts. Then click **Save** or **Save&Close**.

# <span id="page-16-2"></span>3.4.2 System Management

# Application Scenarios

- Approval setting: Control the distribution of media, and search play logs by custom field. noose  $\Box$  > Organization Management > Organization Info.<br>
ustomize the company name and set The custom system to Y<br>
er-definable items are shown on the page.<br>
at the parameters according to the prompts. Then click Save or
- Player authentication: Bind the players on VNNOX to terminal players.
- Session timeout: Automatically log out VNNOX if users do not perform any action for a long period of time.
- Default system: Users can select the default login system according to their needs.

# Related Information

VNNOX provides settings related to security, including media approval, player authentication and auto logout after timeout, to enhance the security of system operation and media publishing.

VNNOX also supports setting custom fields. When searching play logs by keyword, users can use the custom fields to specify the searching range.

# <span id="page-16-5"></span><span id="page-16-3"></span>3.4.2.1 Setting Approval Function

Choose to enable or disable the **Approval** function in **Media Management** > **Media**.

#### Step 1 Choose  $\boxed{\pm}$  > Organization Management > System Management.

Step 2 Set Enable media items approval to Yes or No.

- Yes: Select a record in the media list, click **Attribute**, and then the **Approval** tab appears. Users can approve, request for approval or refuse media. Approved media can be distributed while refused media cannot be distributed.
- No: Select a record in the media list, click **Attribute**, and the **Approval** tab is not shown. Approval is not needed and the media can be distributed directly.

Step 3 Click **Save** or **Save&Close**.

# <span id="page-17-4"></span><span id="page-17-0"></span>3.4.2.2 Setting Player Authentication Information

After successful registration, VNNOX will generate the following default authentication information automatically.

- Certified username: *VNNOX User Name*
- Certified password: **123456**

Authentication information is required while users bind terminal players to players. To prevent terminal players accessing VNNOX illegally, you are advised to modify the default authentication information.

- Step 1 Choose  $\mathbb{H}$  > Organization Management > System Management.
- Step 2 Select the Player Authentication tab.
- Step 3 Set user name and password. Then click **Save** or **Save&Close**.

#### <span id="page-17-5"></span><span id="page-17-1"></span>3.4.2.3 Setting Timeout

Log out the VNNOX system automatically if users do not perform any action within the time preset in session timeout. Moose **Example and American Control Co.**<br>Noose **Example 2** > Organization Management > System Management<br>Extreme and password. Then click Save or Save&Close.<br>Timeout<br>g out the VNNOX system automatically if users do not per

- Step 1 Choose  $\mathbb{H}$  > Organization Management > System Management.
- Step 2 Select the **Other Settings** tab.
- Step 3 Set the duration for session timeout and then click **Save** or **Save&Close**.

# <span id="page-17-6"></span><span id="page-17-2"></span>3.4.2.4 Setting Default Login System

Users can set VNNOX Lite or VNNOX Pro as the default login system.

In the self-built system, this function is not supported.

- Step 1 Choose  $\mathbb{H}$  > Organization Management > System Management.
- Step 2 Select the **Other Settings** tab.
- Step 3 Set the default login system and click **Save** or **Save&Close**.

Users will log in to the selected system by default next time.

# <span id="page-17-3"></span>3.5 Permission Management

The VNNOX system restricts users to the permissions corresponding to their roles. Users can access the media and playlists of their workgroups and sub-workgroups, and system workgroup.

The relationship among authority, role, user and workgroup is shown as [Figure 3-1.](#page-18-7)

#### Figure 3-1 Permission management

<span id="page-18-7"></span>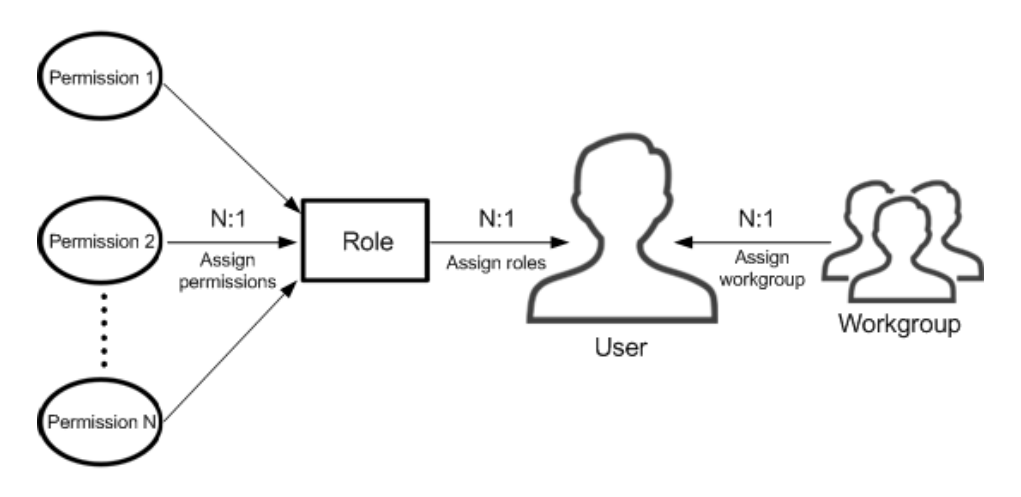

# <span id="page-18-0"></span>3.5.1 Roles

#### Application Scenarios

Assign one or more roles to a user, and the user will have all the permissions corresponding to the roles.

#### Related Information

Roles are groupings of system operation permissions. System administrator is the default role of users and has all the permissions. Other roles only have the assigned permissions. arios<br>
sign one or more roles to a user, and the user will have all the<br>
rresponding to the roles.<br>
ion<br>
olles are groupings of system operation permissions. System a<br>
fault role of users and has all the permissions. Othe

The role of registered VNNOX users is system administrator and cannot be changed.

# <span id="page-18-4"></span><span id="page-18-1"></span>3.5.1.1 Viewing Roles

System administrator and sub-users of system administrator can view all the roles.

- Step 1 Choose > **Permission** > **Roles**.
- Step 2 View role list, or view a role by searching its name.
- Step 3 (Optional) Click a role name in the **Name** column to enter the attribute page of the role.

# <span id="page-18-5"></span><span id="page-18-2"></span>3.5.1.2 Creating Roles

- Step 1 Choose **1** > **Permission** > **Roles**.
- Step 2 Click **New**.
- Step 3 Enter a name for the role and click **OK**.

# <span id="page-18-6"></span><span id="page-18-3"></span>3.5.1.3 Modifying Role Attributes

- Step 1 Choose  $\Box$  > **Permission** > **Roles**.
- Step 2 Select a role and click **Attribute**, or click the name of a role.
- Step 3 Select one or more permissions, and then click **Save** or **Save&Close**.

# <span id="page-19-4"></span><span id="page-19-0"></span>3.5.1.4 Deleting Roles

Step 1 Choose **1** > **Permission** > **Roles**.

Step 2 Select one or more permissions and click **Delete**.

Note: If a role is associated with users, it cannot be deleted.

Step 3 Click **OK** in the pop-up dialog box.

# <span id="page-19-1"></span>3.5.2 Workgroups

# Application Scenarios

Manage resources in groups to enable data isolation.

# Related Information

Workgroups can divide the resources accessible to users. System workgroup is the default workgroup of the VNNOX system.

- The resources of all the workgroups are accessible to system administrators.
- The sub-users of system administrator can access the resources of their workgroup and sub-workgroups, and system workgroup. orkgroups can divide the resources accessible to users. Syster<br>fault workgroup of the VNNOX system.<br>The resources of all the workgroups are accessible to system<br>The sub-users of system administrator can access the resourc

# <span id="page-19-5"></span><span id="page-19-2"></span>3.5.2.1 Viewing Workgroups

System administrator and the sub-users of system administrator can view all the workgroups.

Step 1 Choose **D** > **Permission** > **Workgroups**.

Step 2 View workgroup tree, or view a workgroup by searching its name.

# <span id="page-19-6"></span><span id="page-19-3"></span>3.5.2.2 Creating Workgroups

- Step 1 Choose > **Permission** > **Workgroups**.
- Step 2 Create a top-level workgroup.
	- 1. Click **New**.
	- 2. Enter a name for the workgroup and click **OK**.
- Step 3 Create a second-level workgroup.
	- 1. Click <sup>+</sup> next to the name of a top-level workgroup. The **New** button and **Attribute** button appear.
	- 2. Click **New**.
	- 3. Enter a name for the second-level workgroup and click **OK**.
- Step 4 Create a third-level workgroup.
	- 1. Click <sup>+</sup> next to the name of a second-level workgroup. The **New** button and **Attribute** buttons appear.
	- 2. Click **New**.
	- 3. Enter a name for the third-level workgroup and click **OK**.

# <span id="page-20-6"></span><span id="page-20-0"></span>3.5.2.3 Modifying Workgroup Attributes

- Step 1 Choose **T** > **Permission** > **Workgroups**.
- Step 2 Click  $+$  next to the name of a top-level, second-level or third-level workgroup, and then click **Attribute** to enter the attribute page of the workgroup.
- Step 3 Modify workgroup attributes and then click **Save** or **Save&Close**.

# <span id="page-20-7"></span><span id="page-20-1"></span>3.5.2.4 Deleting Workgroups

- Step 1 Choose **D** > **Permission** > **Workgroups**.
- Step 2 Select one or more workgroups and click **Delete**.

Note: System workgroup cannot be deleted.

Step 3 Click **OK** in the pop-up dialog box.

# <span id="page-20-2"></span>3.5.3 Users

# Application Scenarios

Log in and use the VNNOX system.

## Related Information

Users are the people who use the VNNOX system. Assign one or more roles to a user, and the user will have all the permissions of the role(s).

The default role of registered VNNOX users is system administrator. Registered users have all the permissions and can create multiple sub-users. arios<br>
ion<br>
ion<br>
ion<br>
sers are the people who use the VNNOX system. Assign one of<br>
the recent and the user will have all the permissions of the role(s).<br>
ie default role of registered VNNOX users is system administraters<br>

# <span id="page-20-8"></span><span id="page-20-3"></span>3.5.3.1 Viewing Users

System administrator can view all the sub-users and the sub-users can only view the users created by themselves.

- Step 1 Choose **D** > **Permission** > Users.
- Step 2 View the user list, or view a user by searching the user's name.
- Step 3 (Optional) Click a username in the **Username** column to enter the attribute page of the user.

# <span id="page-20-9"></span><span id="page-20-4"></span>3.5.3.2 Creating Users

- Step 1 Choose  $\mathbb{F}$  > **Permission** > Users.
- Step 2 Click **New**.
- Step 3 Set the information related to the user, and then click **OK**.

# <span id="page-20-10"></span><span id="page-20-5"></span>3.5.3.3 Modifying User Attributes

- Step 1 Choose **D** > **Permission** > Users.
- Step 2 Select a user and click **Attribute**, or select multiple users and click **Bulk edit**. User attributes are explained in [Table 3-2.](#page-21-3)

<span id="page-21-3"></span>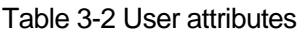

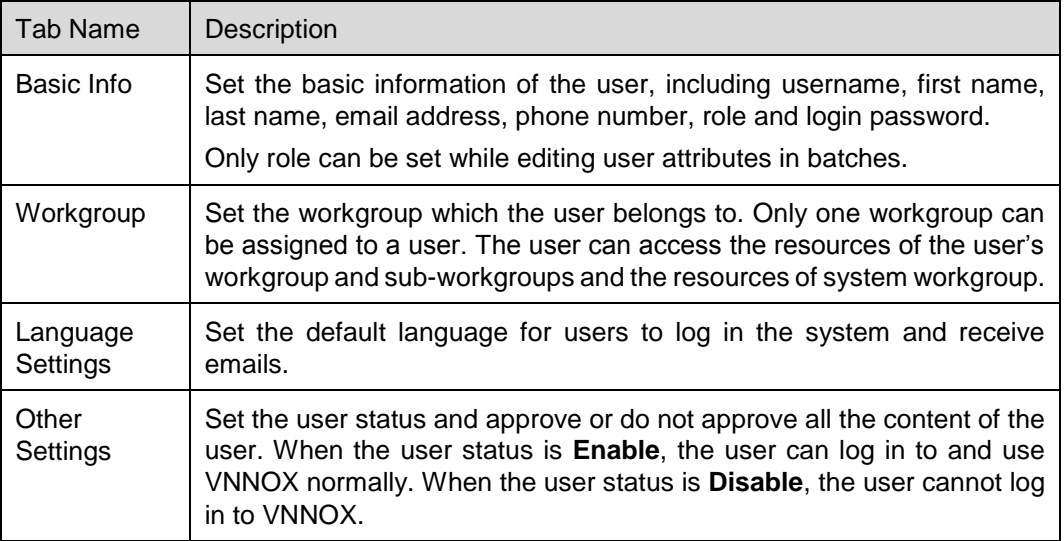

Step 3 After the attributes are edited, click **Save** or **Save&Close**.

# <span id="page-21-2"></span><span id="page-21-0"></span>3.5.3.4 Deleting Users

- Step 1 Choose **1** > **Permission** > Users.
- Step 2 Select one or more users and click **Delete**.
- Step 3 Click **OK** in the pop-up dialog box.

# <span id="page-21-4"></span><span id="page-21-1"></span>3.6 Media Management

Users upload media, add media to playlists and schedule the playlists. Then a solution is created. The relationship among media, playlist and solution is shown as Figure 3-2. Example are edited, click Save or Save&Close.<br>
Subsetstand of Save Conservation of Save&Close.<br>
Subset one or more users and click Delete.<br>
Subset one or more users and click Delete.<br>
Subsetstand of the pop-up dialog box.<br>

Figure 3-2 Media management

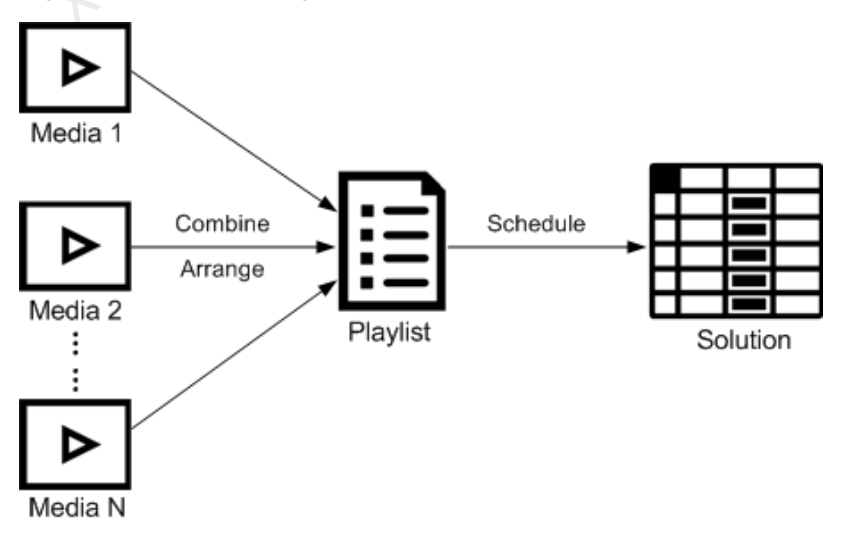

# <span id="page-22-0"></span>3.6.1 Media

# Application Scenarios

A playlist is formed by combining and arranging media items.

# <span id="page-22-5"></span>Related Information

Media is the smallest unit of a solution.

The types of images, videos and streaming media supported by VNNOX are shown in [Table 3-3.](#page-22-5)

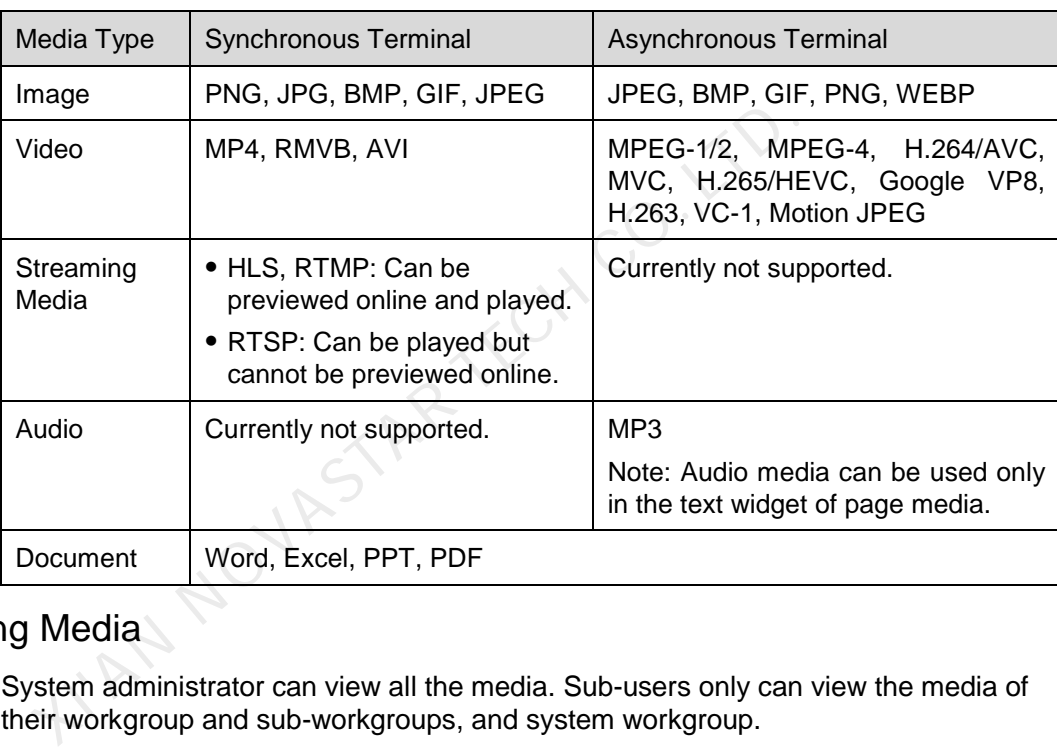

#### Table 3-3 Media types

# <span id="page-22-3"></span><span id="page-22-1"></span>3.6.1.1 Viewing Media

System administrator can view all the media. Sub-users only can view the media of their workgroup and sub-workgroups, and system workgroup.

- Step 1 Choose **1** > **Media Management** > **Media**.
- Step 2 View the media list, or view a media item by searching its name.
- Step 3 (Optional) Select filter criteria in the **Filter** on the left side of the page. If you want to save the settings, select **Remember filter criteria**.
- Step 4 (Optional) Click a media name in the **Name** column, and then the attribute page of the media appears.

# <span id="page-22-4"></span><span id="page-22-2"></span>3.6.1.2 Adding Media

Step 1 Choose **1** > **Media Management** > **Media**.

- Step 2 Click **Add** and select a media type from the drop-down options.
	- Upload File: Click **Choose file** to choose media from your local devices and click **OK**.
- Webpage: Name the webpage and enter its address. Click **OK**, and the webpage attribute editing page appears.
- RSS: Name the RSS and enter its address. Click **OK** and the attribute editing page of the RSS appears.
- Page: Enter a name for the page and click **Next**. Select a page template and click **OK**. Then the attribute editing page appears.
- Streaming Media: Enter the name and address of the streaming media. Click **OK** and the attribute editing page of the streaming media appears.

# <span id="page-23-1"></span><span id="page-23-0"></span>3.6.1.3 Editing Pages

A page includes one or more media items and widgets. Media in the page are restricted to the attributes of the page and the attributes of the media doesn't take effect.

- Step 1 Choose **b** > **Media Management** > **Media**.
- <span id="page-23-2"></span>Step 2 Select a media item the type of which is **Page**, and click **Page Edit**, or click **P** next to the name of a page media to enter the **Edit** page, as shown in [Figure 3-3.](#page-23-2) The Edit page is illustrated in Table 3-4.

Plect a media tiem the type of which is **Page**, and click **Page Ech**<br>the name of a page media to enter the **Edit** page, as shown in<br>ge is illustrated in Table 3-4.<br>gure 3-3 The Edit page<br> $\frac{1}{2}$ <br> $\frac{1}{2}$ <br> $\frac{1}{2}$ <br> $\frac{1$ 3

Figure 3-3 The Edit page

<span id="page-23-3"></span>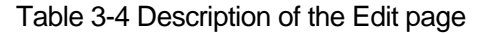

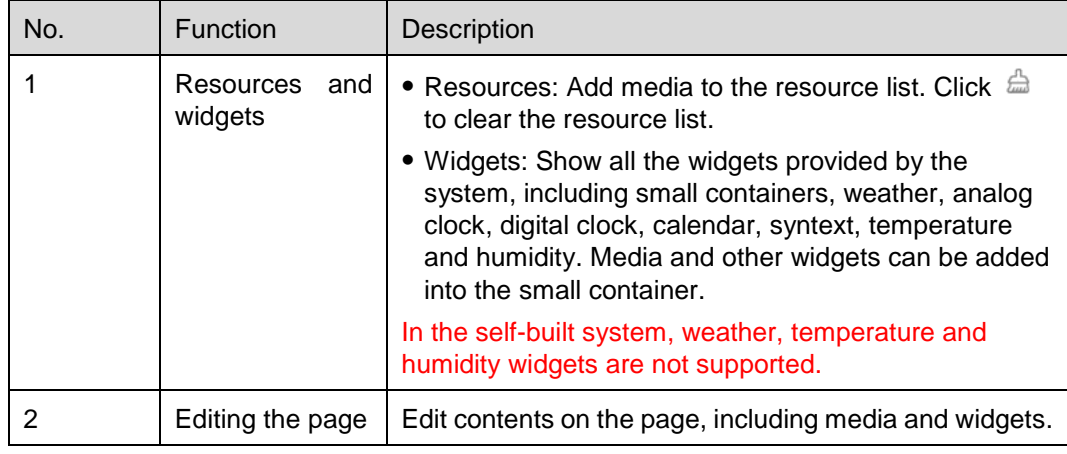

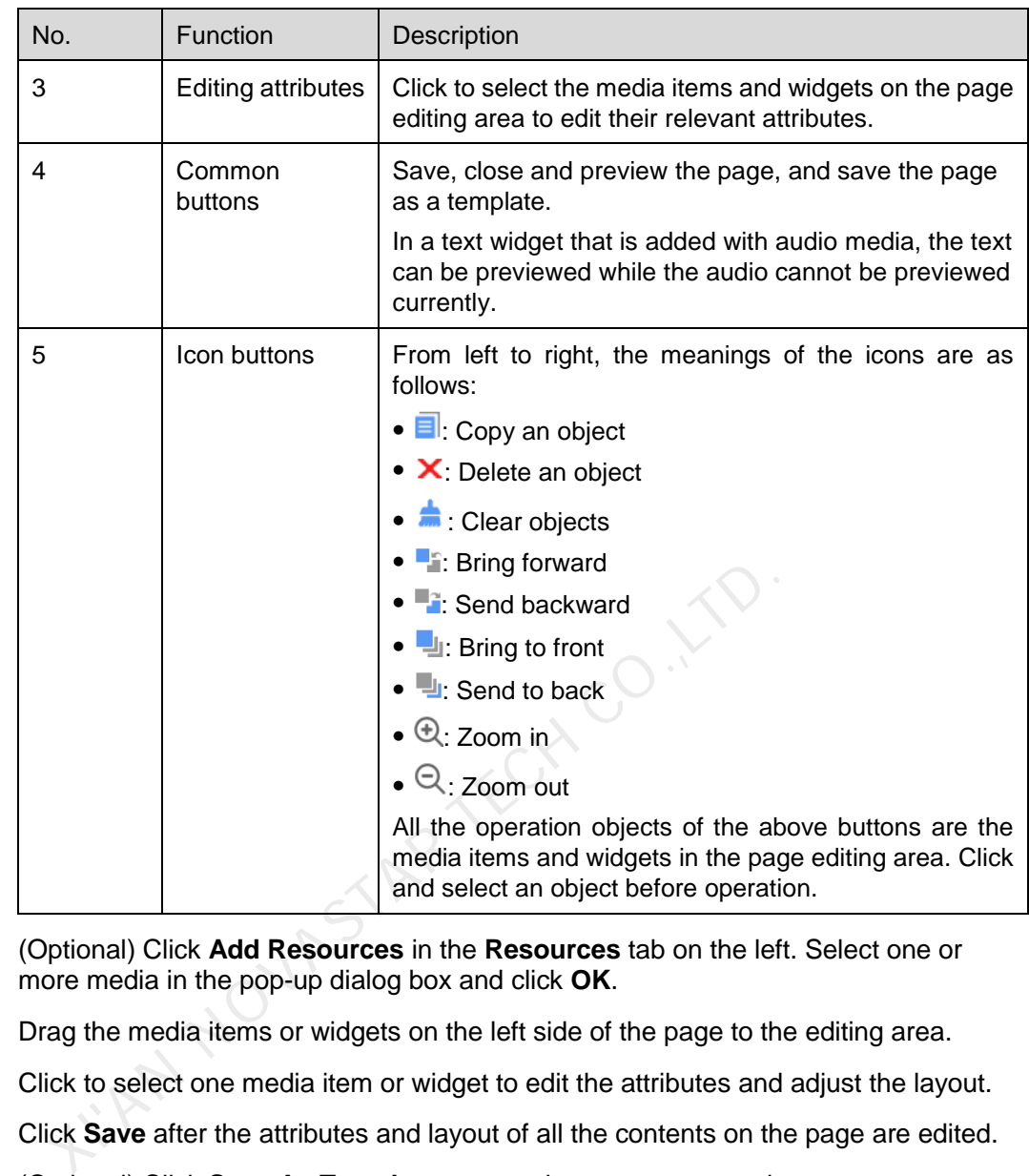

- Step 3 (Optional) Click **Add Resources** in the **Resources** tab on the left. Select one or more media in the pop-up dialog box and click **OK**.
- Step 4 Drag the media items or widgets on the left side of the page to the editing area.
- Step 5 Click to select one media item or widget to edit the attributes and adjust the layout.
- Step 6 Click **Save** after the attributes and layout of all the contents on the page are edited.
- Step 7 (Optional) Click **Save As Template** to save the page as a template.
- Step 8 Click **Close**.

#### <span id="page-24-1"></span><span id="page-24-0"></span>3.6.1.4 Modifying Media Attributes

If a modified media item is added to a playlist and the playlist is added to a solution which is already associated with a player, there will be two cases according to the distribution type after the modified media item is saved:

- Auto distribution: VNNOX distributes the new solution automatically.
- Manual distribution: Users perform following operations to distribute the new solution manually.

Choose > **Players Management** > **Players**. Select the target player and click **Update solution**.

Step 1 Choose **b** > **Media Management** > **Media**.

<span id="page-25-4"></span>Step 2 Select one media item and click **Attribute**, or select more media items and click **Bulk edit**. Media attributes are explained in [Table 3-5.](#page-25-4)

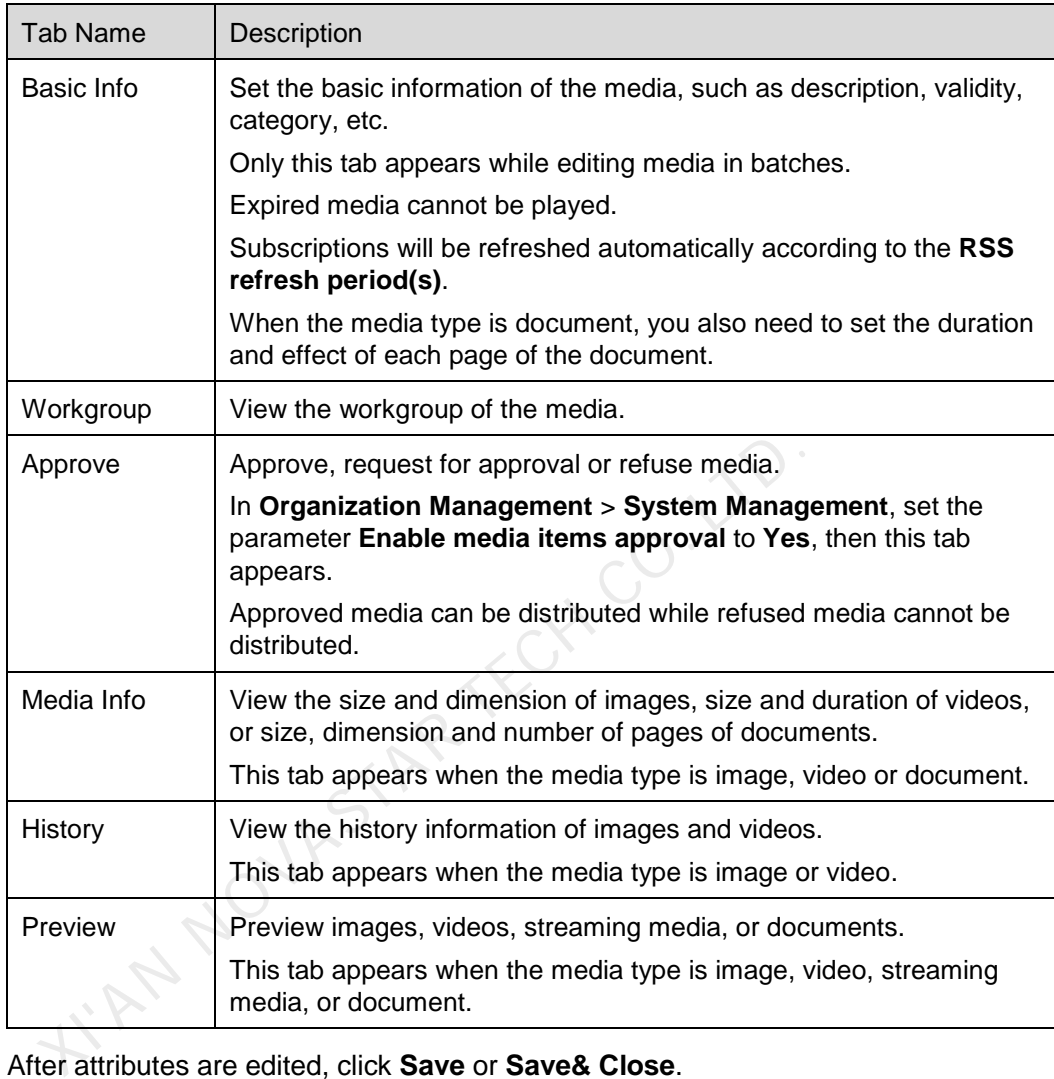

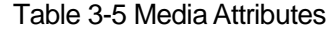

Step 3 After attributes are edited, click **Save** or **Save& Close**.

# <span id="page-25-2"></span><span id="page-25-0"></span>3.6.1.5 Adding Media to Playlists

Audio files can be used only in the text widget of page media. They cannot be added to playlists.

- Step 1 Choose **b** > **Media Management** > **Media**.
- Step 2 Select one or more media, then click **Add to Playlist**.
- Step 3 Select one or more playlists in the pop-up dialog box and click **OK**.
- Step 4 In the pop-up dialog box, click **Stay**, or click **View** to view the playlist(s) you selected in the previous step.

# <span id="page-25-3"></span><span id="page-25-1"></span>3.6.1.6 Deleting Media

Step 1 Choose **1** > **Media Management** > **Media**.

Step 2 Select one or more media and click **Delete**.

Step 3 Click **OK**.

# <span id="page-26-0"></span>3.6.2 Playlists

# Application Scenarios

A solution is formed by scheduling playlists.

# Related Information

A playlist is a collection of sequenced media.

A playlist can be used as a sub-playlist. For example, after playlist B is added to playlist A, playlist B is the sub-playlist of playlist A. Sub-playlists make media playback more flexible and diversified. Special playback requirements can be simply satisfied without the need to create complex playlists.

If a playlist is to be used as a sub-playlist, it must meet the following requirements:

- It cannot contain media of page type.
- It cannot contain sub-playlists.

# <span id="page-26-4"></span><span id="page-26-1"></span>3.6.2.1 Viewing Playlists

System administrator can view all the playlists. Sub-users can view the playlists of their workgroups and sub-workgroups, and system workgroup. a playlist is to be used as a sub-playlist, it must meet the follow<br>
It cannot contain media of page type.<br>
It cannot contain sub-playlists.<br>
Playlists.<br>
Playlists<br>
Sterm administrator can view all the playlists. Sub-users

- Step 1 Choose **b** > **Media Management** > **Playlists**.
- Step 2 View playlists, or view a playlist by searching its name.
- Step 3 (Optional) Select filter criteria in the **Filter** on the left side of the page. If you want to save the settings, select **Remember filter criteria**.
- Step 4 (Optional) Click a playlist name in the **Name** column and the attribute page of the playlist appears.

# <span id="page-26-5"></span><span id="page-26-2"></span>3.6.2.2 Creating Playlists

- Step 1 Choose **b** > **Media Management** > **Playlists**.
- Step 2 Perform any of the following operations to create a playlist.
	- Click **New**. Enter a name for the playlist and specify one or more categories, then click **OK**.
	- Select a playlist and click **Copy**. Enter a name for the copied playlist and click **OK**.

Note: Categories are used for quickly filtering out playlists through the filter.

# <span id="page-26-6"></span><span id="page-26-3"></span>3.6.2.3 Modifying Playlist Attributes

If a modified playlist is added to a solution which is already associated with a player, there will be two cases according to distribution type after the modified playlist is saved.

Auto distribution: VNNOX distributes the new solution automatically.

 Manual distribution: Users perform following operations to distribute the new solution manually.

Choose > **Players Management** > **Players**. Select the target player and click **Update solution**.

# Step 1 Choose **1** > **Media Management** > **Playlists**.

<span id="page-27-0"></span>Step 2 Select a playlist and click **Attribute**, or select more playlists and click **Bulk edit**. The playlist attributes are explained in [Table 3-6.](#page-27-0)

#### Table 3-6 Playlist attributes

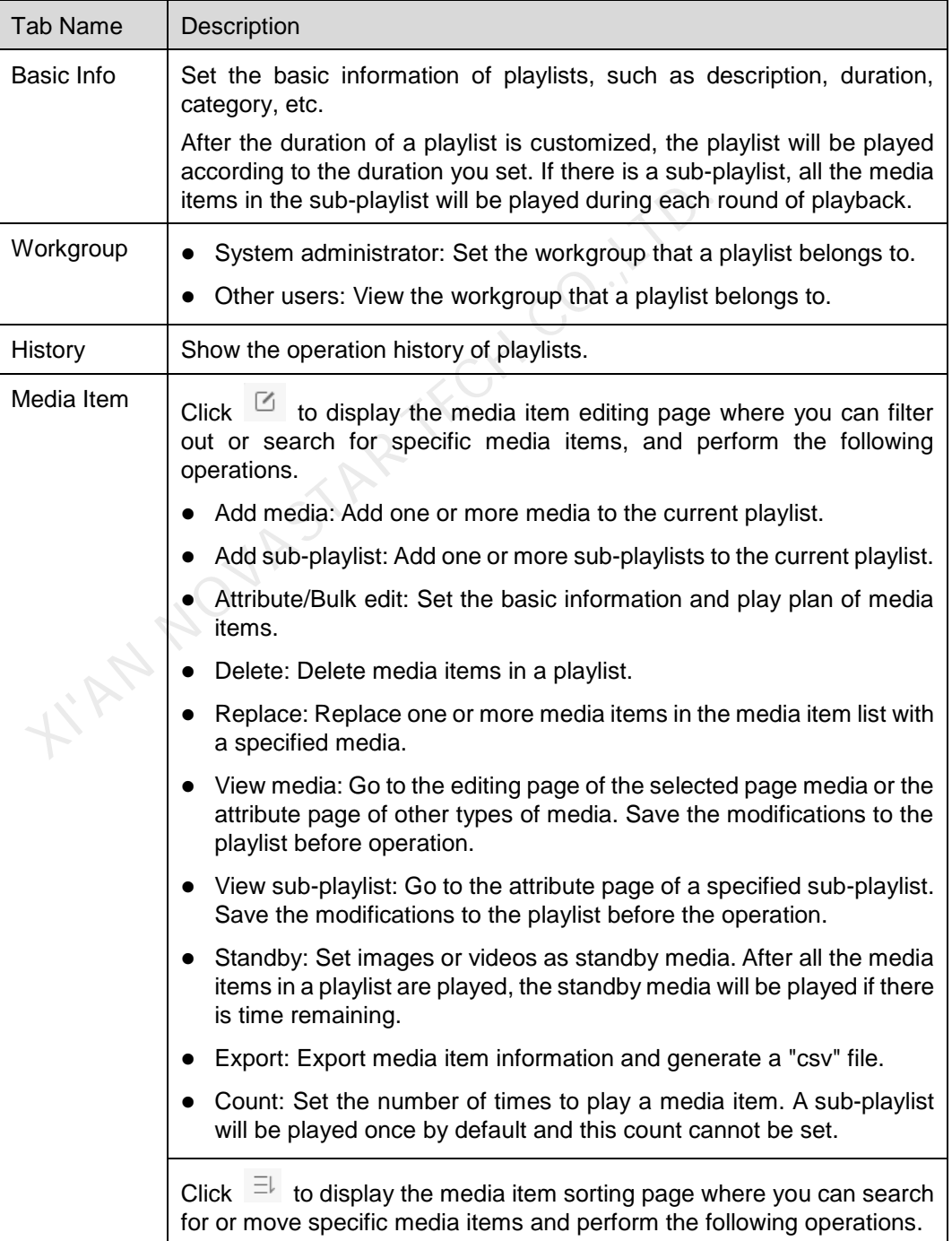

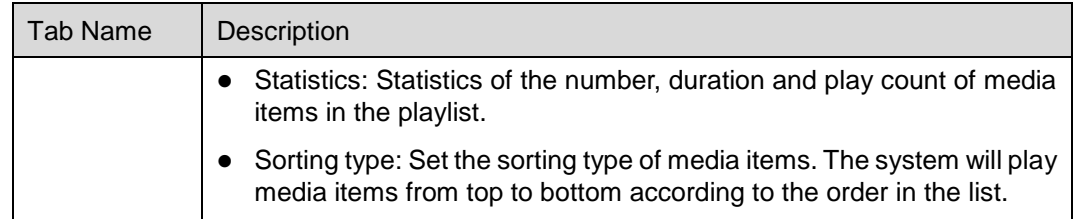

Step 3 After attributes are edited, click **Save** or **Save&Close**.

# <span id="page-28-4"></span><span id="page-28-0"></span>3.6.2.4 Deleting Playlists

- Step 1 Choose **b** > **Media Management** > **Playlists**.
- Step 2 Select one or more playlists and click **Delete**.
- Step 3 Click **OK** in the pop-up dialog box.

# <span id="page-28-1"></span>3.6.3 Solutions

# Application Scenarios

After being associated in player attributes, solutions are distributed through VNNOX manually or automatically. arios<br>ter being associated in player attributes, solutions are distribute<br>anually or automatically.<br>ion<br>solution is a collection of scheduled playlists.<br>Solutions<br>xetem administrator can view all the solutions. Sub-users c

#### Related Information

A solution is a collection of scheduled playlists.

# <span id="page-28-5"></span><span id="page-28-2"></span>3.6.3.1 Viewing Solutions

System administrator can view all the solutions. Sub-users can view the solutions of their workgroups and sub-workgroups, and system workgroup.

- Step 1 Choose  $\mathbb{H}$  > **Media Management** > **Solution**.
- Step 2 View the solution list, or view a solution by searching its name.
- Step 3 (Optional) Select filter criteria in the **Filter** on the left side of the page. If you want to save the settings, select **Remember filter criteria**.
- Step 4 (Optional) Click a solution name in the **Name** column to enter the attribute page of the solution.

# <span id="page-28-6"></span><span id="page-28-3"></span>3.6.3.2 Creating Solutions

- Step 1 Choose **B** > **Media Management** > **Solution**.
- Step 2 Perform any of the following operations to create a solution.
	- Click **New**. Enter a name for the solution and set its categories, and then click **Next**. Choose a frame template and click **OK**.
	- Select a solution and click **Copy**. Enter a name for the copied solution and click **OK**.

Note: Frame templates can be filtered out through the filter on the left side of the **Choose Frames** dialog box according to the specified number framesets.

# <span id="page-29-2"></span><span id="page-29-0"></span>3.6.3.3 Modifying Solution Attributes

If a modified solution is associated with players, there will be following two cases according to the distribution type after the modified solution is saved.

- Auto distribution: VNNOX distributes the new solution automatically.
- Manual distribution: Users perform following operations to distribute the new solution manually.

Choose > **Players Management** > **Players**. Select the target player and click **Update solution**.

- Step 1 Choose **1** > **Media Management** > **Solution**.
- Step 2 Select a solution and click **Attribute**, or select more solutions and click **Bulk edit**. The solution attributes are explained in [Table 3-7.](#page-29-4)

| Tab Name   | Description                                                                                                 |  |  |  |  |
|------------|----------------------------------------------------------------------------------------------------|--|--|--|--|
| Basic Info | Set the name and description of a solution.                                                                 |  |  |  |  |
|            | Only the description can be set while editing solutions in batches.                                         |  |  |  |  |
| Workgroup  | View the workgroup of the solution.                                                                         |  |  |  |  |
| Frame      | Set screen size and frame.                                                                                  |  |  |  |  |
|            | If there are two or more framesets, following three buttons will appear in<br>the <b>Operate</b> column.    |  |  |  |  |
|            | : Set the priority to a higher level.                                                                       |  |  |  |  |
|            | : Set the priority to a lower level.                                                                        |  |  |  |  |
|            | : Delete the frameset.                                                                                      |  |  |  |  |
|            | A frameset with lower priority is overlaid by a frameset with higher<br>priority.                           |  |  |  |  |
| Solution   | Set solution schedules and insertions.                                                                      |  |  |  |  |
| Settings   | See detailed operation in 3.6.3.4 "Setting Solution Schedules" and<br>3.6.3.5 "Setting Solution Insertion". |  |  |  |  |

<span id="page-29-4"></span>Table 3-7 Solution attributes

Step 3 After the attributes are edited, click **Save** or **Save&Close**.

# <span id="page-29-3"></span><span id="page-29-1"></span>3.6.3.4 Setting Solution Schedules

If a solution contains many framesets, it will be required to schedule each frameset respectively.

- Step 1 Choose **b** > **Media Management** > **Solution**.
- Step 2 Select a solution and click **Attribute**. The **week** timetable on the **Schedule** page under the **Solution Settings** tab is displayed by default. Assume that the solution only have one frameset, as shown in [Figure 3-4.](#page-30-0) Description of the page is shown in [Table 3-8.](#page-30-1)

#### <span id="page-30-0"></span>Figure 3-4 Schedule

| <b>Basic Info</b> | Frame<br><b>Solution Settings</b>                                                                                                    |                    |                                                           |                        |                                   |                       | Reset Save&Close<br>Save   |
|-------------------|----------------------------------------------------------------------------------------------------|--------------------|-----------------------------------------------------------|------------------------|-----------------------------------|-----------------------|----------------------------|
| $+$<br>Create     | $\underbrace{\bigcirc\hspace{-2pt}\bigcirc}_{\text{Edit}}\quad \  \  \, \underbrace{\text{lim}}_{\text{Delete}}\quad \  \, \underbrace{\text{lim}}_{\text{Clear}}$ |                    | day                                                       | week month<br>schedule | 2ا                                | Aug 6 - Aug 12,2017 < | This Week<br>$\rightarrow$ |
| 00:00             | $\frac{Sun}{08/06}$                                                                                                    | $$\tt Mon\,08/07$$ | $\begin{array}{c} \text{Tue} \\ \text{08/08} \end{array}$ | Wed<br>08/09           | $\frac{\text{Thu}}{\text{08}/10}$ | Fri<br>08/11          | $_{\rm 08/12}^{\rm Sat}$   |
| 01:00             |                                                                                                    |                    |                                                           |                        |                                   |                       |                            |
| 02:00             |                                                                                                    |                    |                                                           |                        |                                   |                       |                            |
| 03:00             |                                                                                                    |                    |                                                           |                        |                                   |                       |                            |
| 04:00<br>05:00    |                                                                                                    |                    |                                                           | 5                      |                                   |                       |                            |
| 06:00             |                                                                                                    |                    |                                                           |                        |                                   |                       |                            |
| 07:00             |                                                                                                    |                    |                                                           |                        |                                   |                       |                            |
| 08:00<br>09:00    |                                                                                                    |                    |                                                           |                        |                                   |                       |                            |
| 10:00             |                                                                                                    |                    |                                                           |                        |                                   |                       |                            |

<span id="page-30-1"></span>Table 3-8 Description of the Solution Settings tab

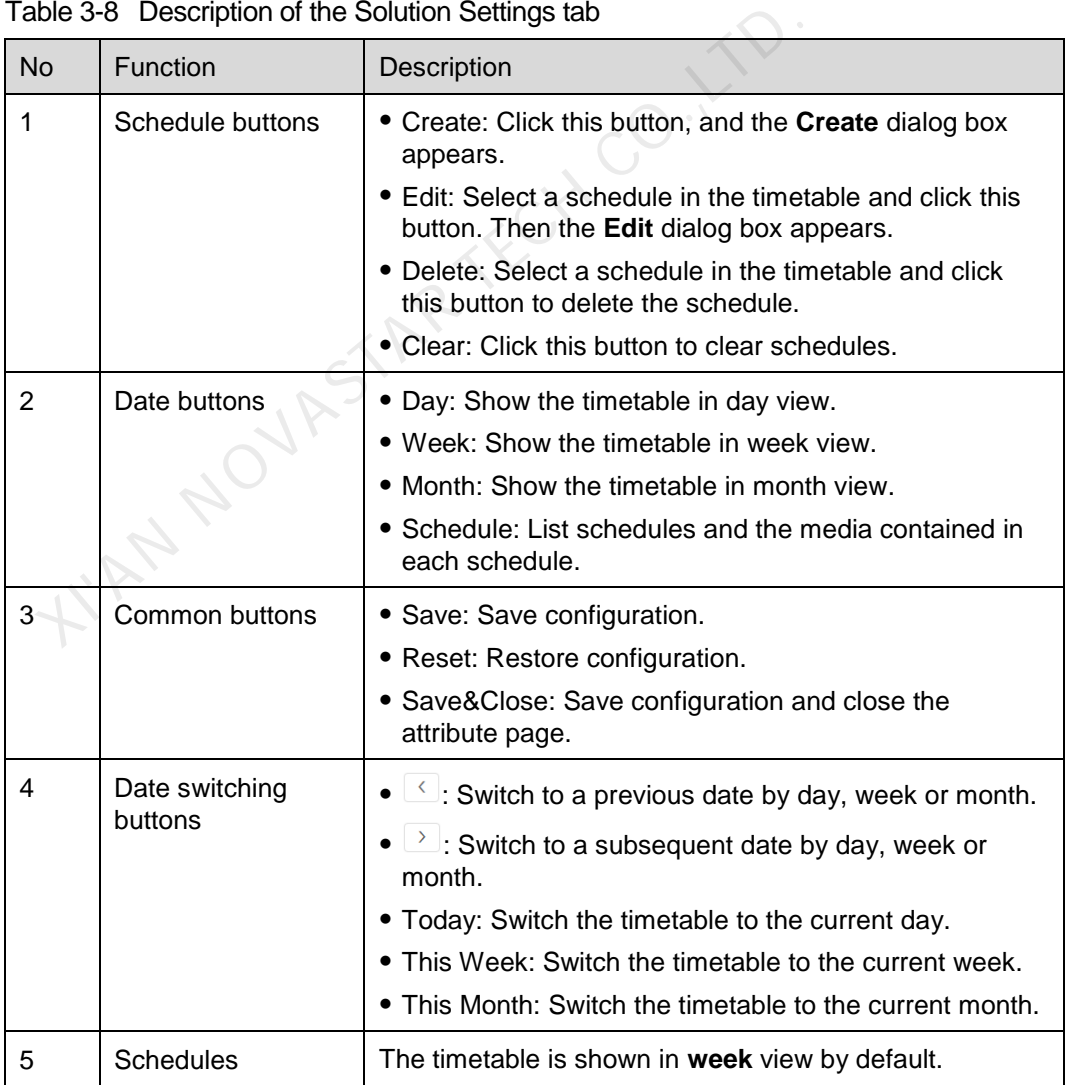

Step 3 Click **day**, **week** or **month** to enter relevant timetables. Perform any of the following operations to create a solution.

- Click **Create**.
- Click a cell in the timetable and click  $\pm$ . Each cell of the timetable in **day** and **week** views stands for one hour, while in month view stands for one day.
- Step 4 Select a playlist in the **Playlist** tab of the **Create** dialog.
- Step 5 Select the **Play plan** tab and set play duration and date or play duration and period.
	- When the **Repeat** is set to **Not repeating**, the solution can be played normally according to the plan if the date is set to the current day or any day within 7 days after the current day. The solution will not be played if the date is set to other days.
	- If the **Repeat** is set to **Every day**, **Weekly**, **Per month** or **Per year**, the solution will be played repeatedly according to the period you set.
- Step 6 Select the **Option** tab and set the schedule color shown in the timetable.
- Step 7 After the configuration is done, click **OK**. The schedule is graphically shown in the timetable.

For the timetable in **day** and **week** views, the schedules will be shown side by side in the timetable if the schedules have overlapped timeslot. In [Figure 3-5,](#page-31-0) three schedules in the **week** timetable are taken as an example. The VNNOX supports following operations on the schedules: In the timetable in **day** and **week** views, the schedules will be set innetable if the schedules have overlapped timeslot. In Figure hedules in the **week** timetable are taken as an example. The V lowing operations on the s

- Drag the top and bottom edges of a schedule to modify its timeslot.
- Drag a schedule to any position of the date when the schedule will be played to modify the timeslot.
- Drag the schedules to modify the playback priority order during the overlapped timeslot, for example, the priority order of the three playlists in [Figure 3-5](#page-31-0) is: **Playlist3** > **Playlist2** > **Playlist3**. After the playback of **Playlist2** is over, **Playlist3** will be played from the beginning. **Playlist1** will not be played.
- Double click a schedule and the **Edit** dialog box appears.

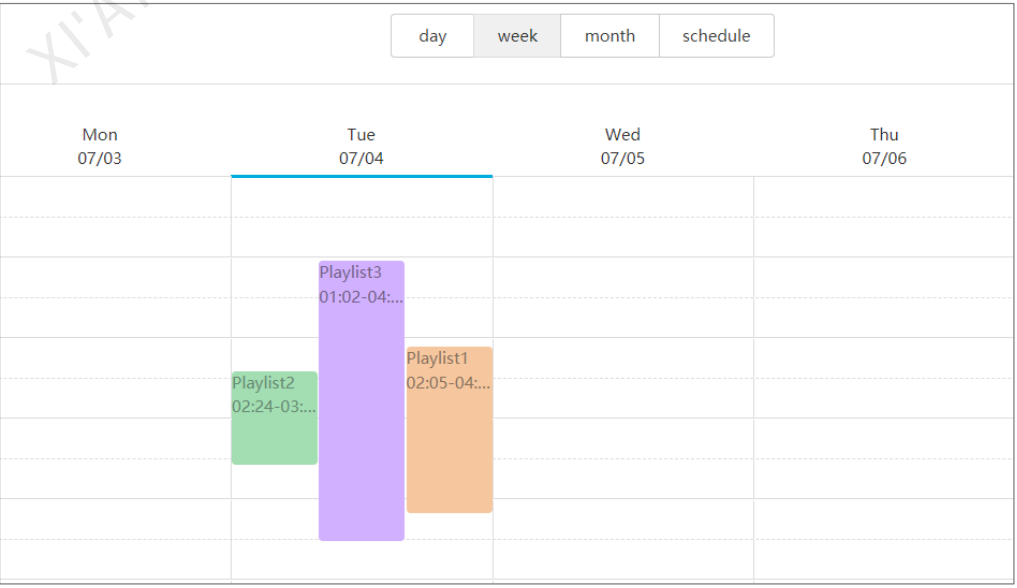

<span id="page-31-0"></span>Figure 3-5 There is overlapped timeslot

Drag the three schedules in [Figure 3-5](#page-31-0) until there is no overlapped timeslot. Then the schedules is shown as [Figure 3-6.](#page-32-2)

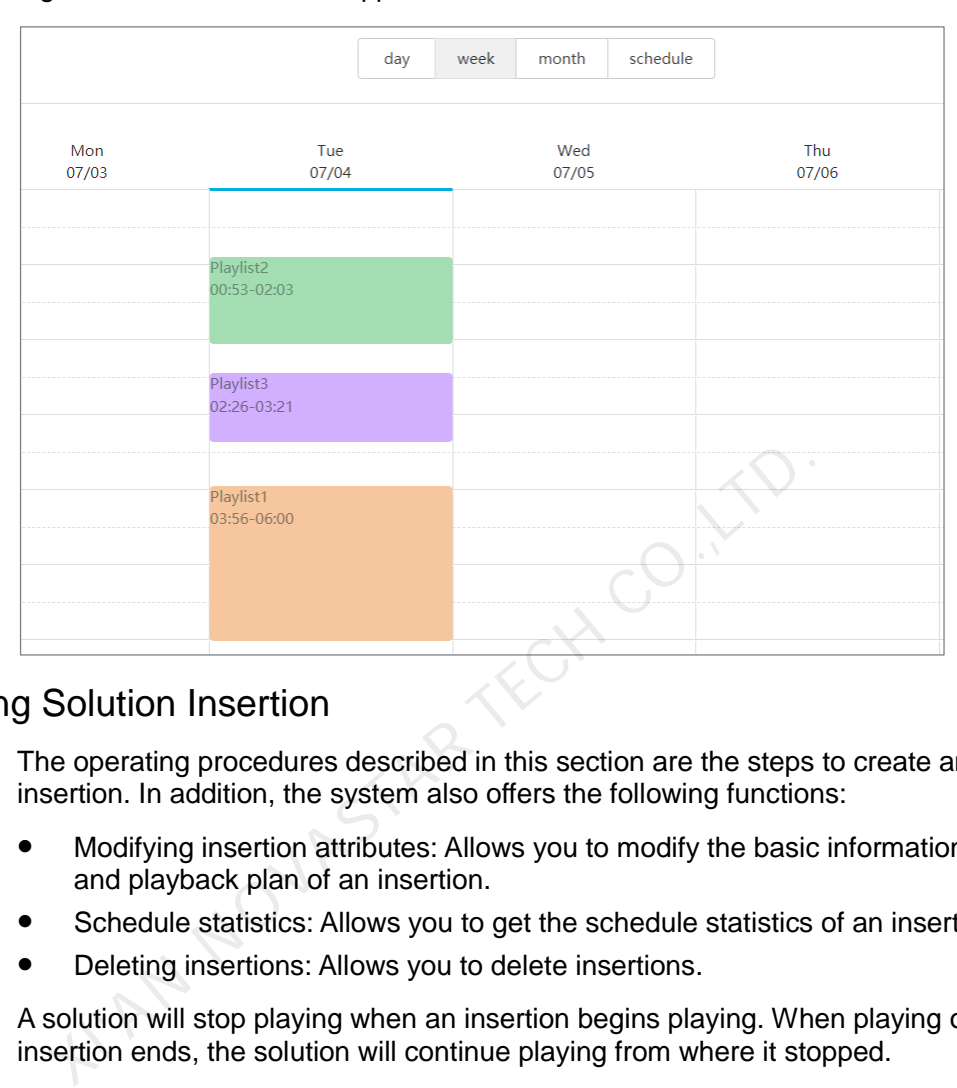

#### <span id="page-32-2"></span>Figure 3-6 There is no overlapped timeslot

# <span id="page-32-1"></span><span id="page-32-0"></span>3.6.3.5 Setting Solution Insertion

The operating procedures described in this section are the steps to create an insertion. In addition, the system also offers the following functions:

- Modifying insertion attributes: Allows you to modify the basic information, playlist and playback plan of an insertion.
- Schedule statistics: Allows you to get the schedule statistics of an insertion.
- Deleting insertions: Allows you to delete insertions.

A solution will stop playing when an insertion begins playing. When playing of the insertion ends, the solution will continue playing from where it stopped.

- Step 1 Choose **H** > Media Management > Solution.
- Step 2 Select a solution and click **Attribute**. The **week** timetable on the **Schedule** page under the **Solution Settings** tab is displayed by default.
- <span id="page-32-3"></span>Step 3 On the left of the page, click **Insertion**. For example, if a solution has only one frameset, the page shown in [Figure 3-7](#page-32-3) will be displayed.

#### Figure 3-7 Insertion

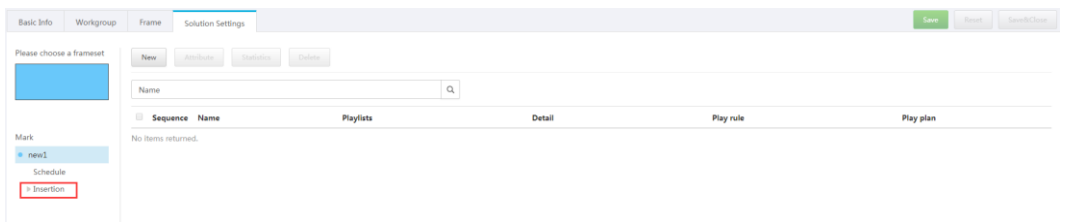

Step 4 Click **New** and perform any of the following operations.

- **Create**: Create an insertion.
	- 1. Enter a name for the new insertion and click **Next**.
	- 2. Choose a playlist and click **Next**.
	- 3. Set the insertion plan and click **Done**.
- **Choosing existing**: Copy an existing insertion.
	- 1. Choose an existing insertion and click **Next**.
	- 2. Enter a name for the insertion and click **Done**.

#### Step 5 Click **Save** or **Save&Close**.

# <span id="page-33-5"></span><span id="page-33-0"></span>3.6.3.6 Deleting Solutions

- Step 1 Choose **b** > **Media Management** > **Solution**.
- Step 2 Select one or more solutions and click **Delete**.<br>Step 3 Click **OK** in the pop-up dialog box.<br>Categories
- Step 3 Click **OK** in the pop-up dialog box.

# <span id="page-33-1"></span>3.6.4 Categories

# Application Scenarios

Sort media, playlists and play logs in order to quickly filter out and find them.

### Related Information

Media, playlists and play logs are sorted by categories. Objects can be filtered out by the filter according to specified categories. ick OK in the pop-up dialog box.<br>
Yies<br>
arrios<br>
Sourt media, playlists and play logs in order to quickly filter out and<br>
Sourt media, playlists and play logs are sorted by categories. Objects of<br>
e filter according to spec

Multiple categories can be assigned to a media, playlist or play log.

#### <span id="page-33-6"></span><span id="page-33-2"></span>3.6.4.1 Viewing Categories

System administrator and the sub-users of system administrator can view all categories.

# Step 1 Choose **+ Step 1 Step 1 Choose** + Step 1 Choose + Step 2 Step 1 Choose + Step 2 Step 2 Step 2 Step 2 Step 2 Step 2 Step 2 Step 2 Step 2 Step 2 Step 2 Step 2 Step 2 Step 2 Step 2 Step 2 Step 2 Step 2 Step 2 Step 2 St

Step 2 View category list, or view a category by searching its name.

# <span id="page-33-7"></span><span id="page-33-3"></span>3.6.4.2 Creating Categories

- Step 1 Choose **B** > Media Management > Category.
- Step 2 Click **New**.
- Step 3 Enter a name for the category and click **OK**.

#### <span id="page-33-8"></span><span id="page-33-4"></span>3.6.4.3 Modifying Category Attributes

- Step 1 Choose **+ Step 3 Media Management** > Category.
- Step 2 Select a category and click **Attribute** to enter the attribute page of the category.
- Step 3 Modify category attributes and then click **Save** or **Save&Close**.

# <span id="page-34-6"></span><span id="page-34-0"></span>3.6.4.4 Deleting Categories

Step 1 Choose **+ Step 3 Step 3 Category.** 

- Step 2 Select one or more categories and click **Delete**.
- Step 3 Click **OK** in the pop-up dialog box.

# <span id="page-34-1"></span>3.7 Playlist Management

# <span id="page-34-2"></span>3.7.1 Frames

# Application Scenarios

It is required to choose a frame template while creating a solution.

## Related Information

Frame is the layout of windows displayed on LED screen. The screen is split into different areas. The playback of each area is according to the play plan and content set in the solution. ion<br>
ame is the layout of windows displayed on LED screen. The sc<br>
ferent areas. The playback of each area is according to the pla<br>
t in the solution.<br>
squired templates can be filtered out by the specified number of<br>
flit

Required templates can be filtered out by the specified number of framesets through the filter on the left side of the page.

Only one frame template can be selected for each solution.

# <span id="page-34-7"></span><span id="page-34-3"></span>3.7.1.1 Viewing Frame Templates

System administrator and the sub-users of system administrator can view all the templates.

- Step 1 Choose **B** > **Playlists Management** > **Frame.**
- Step 2 View frame template list, or view a template by searching its name.
- Step 3 (Optional) Select filter criteria in the **Filter** on the left side of the page.
- Step 4 (Optional) Click a template name in the **Name** column, and the attribute page of the frame template appears.

# <span id="page-34-8"></span><span id="page-34-4"></span>3.7.1.2 Creating Frame Templates

- Step 1 Choose **T** > **Playlists Management** > **Frame**.
- Step 2 Click **New**.
- Step 3 Enter a name for the template and click **OK**.

### <span id="page-34-9"></span><span id="page-34-5"></span>3.7.1.3 Modifying Frame Template Attributes

# Step 1 Choose **T** > **Playlists Management** > **Frame**.

#### Step 2 Select a template and click **Attribute**.

Step 3 Set screen size and frameset, and then click **Save** or **Save&Close**.

The frameset named **main** is generated by default. The positions of framesets from the top to bottom in the frameset list are corresponding to the priority order of the framesets from higher to lower level in the playback window.

# <span id="page-35-5"></span><span id="page-35-0"></span>3.7.1.4 Deleting Frame Templates

- Step 1 Choose **T** > **Playlists Management** > **Frame**.
- Step 2 Select one or more frame templates and click **Delete**.
- Step 3 Click **OK** in the pop-up dialog box.

# <span id="page-35-1"></span>3.7.2 Page Templates

#### Application Scenarios

Page templates are required while creating the media of the **Page** type.

# Related Information

A page template is the template of page media. Media items and widgets can be added to templates.

# <span id="page-35-6"></span><span id="page-35-2"></span>3.7.2.1 Viewing Page Templates

System administrator and the sub-users of system administrator can view all the page templates. ion<br>
page template is the template of page media. Media items and<br>
ded to templates.<br> **Page Templates**<br>
stem administrator and the sub-users of system administrator<br>
ge templates.<br>
noose  $\Box$  > **Playlists Management** > **Pa** 

# Step 1 Choose > **Playlists Management** > **Page Template**.

- Step 2 Perform any of the following operations to view page templates.
	- View page template list.
	- View a page template by searching its name.
	- Select template resolution to view all the templates with a specific size.
- Step 3 (Optional) Select a page template and click **Now Use**, and then the dialog box of the new page appears.

# <span id="page-35-7"></span><span id="page-35-3"></span>3.7.2.2 Creating Page Templates

# Step 1 Choose **B** > **Playlists Management** > **Page Template.**

- Step 2 Perform any of the following operations to create a page template.
	- Click **New**. Enter a name for the page template and click **OK**.
	- Click to select a page template and click **Copy**. Enter a name for the copied template and click **OK**.

# <span id="page-35-8"></span><span id="page-35-4"></span>3.7.2.3 Editing Page Templates

- Step 1 Choose **+ Playlists Management** > **Page Template.**
- Step 2 Click to select a page template and click **Edit**. The **Edit** page is shown as [Figure 3-8.](#page-36-0) The page is explained in [Table 3-9.](#page-36-1)

<span id="page-36-0"></span>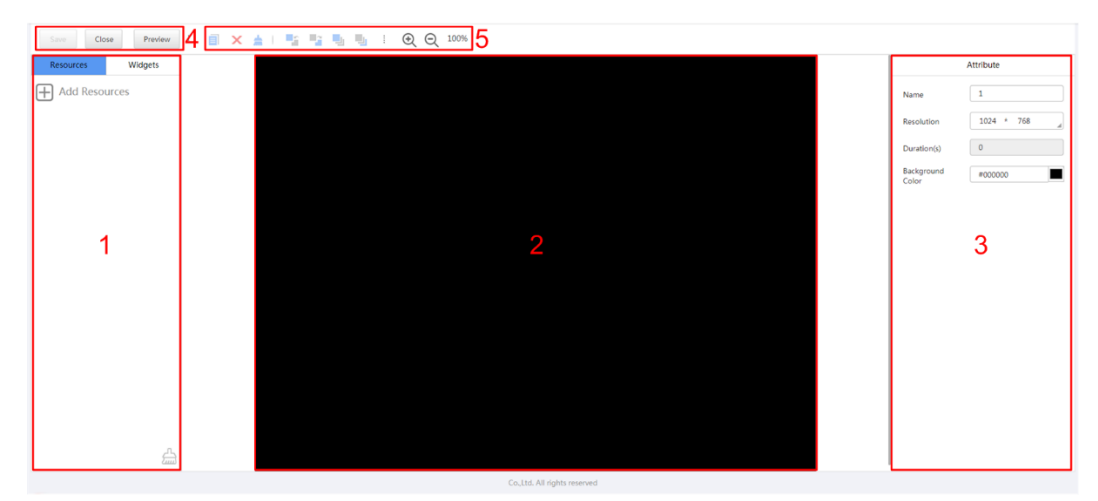

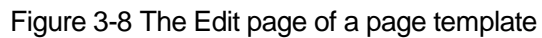

<span id="page-36-1"></span>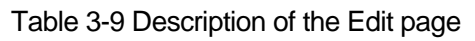

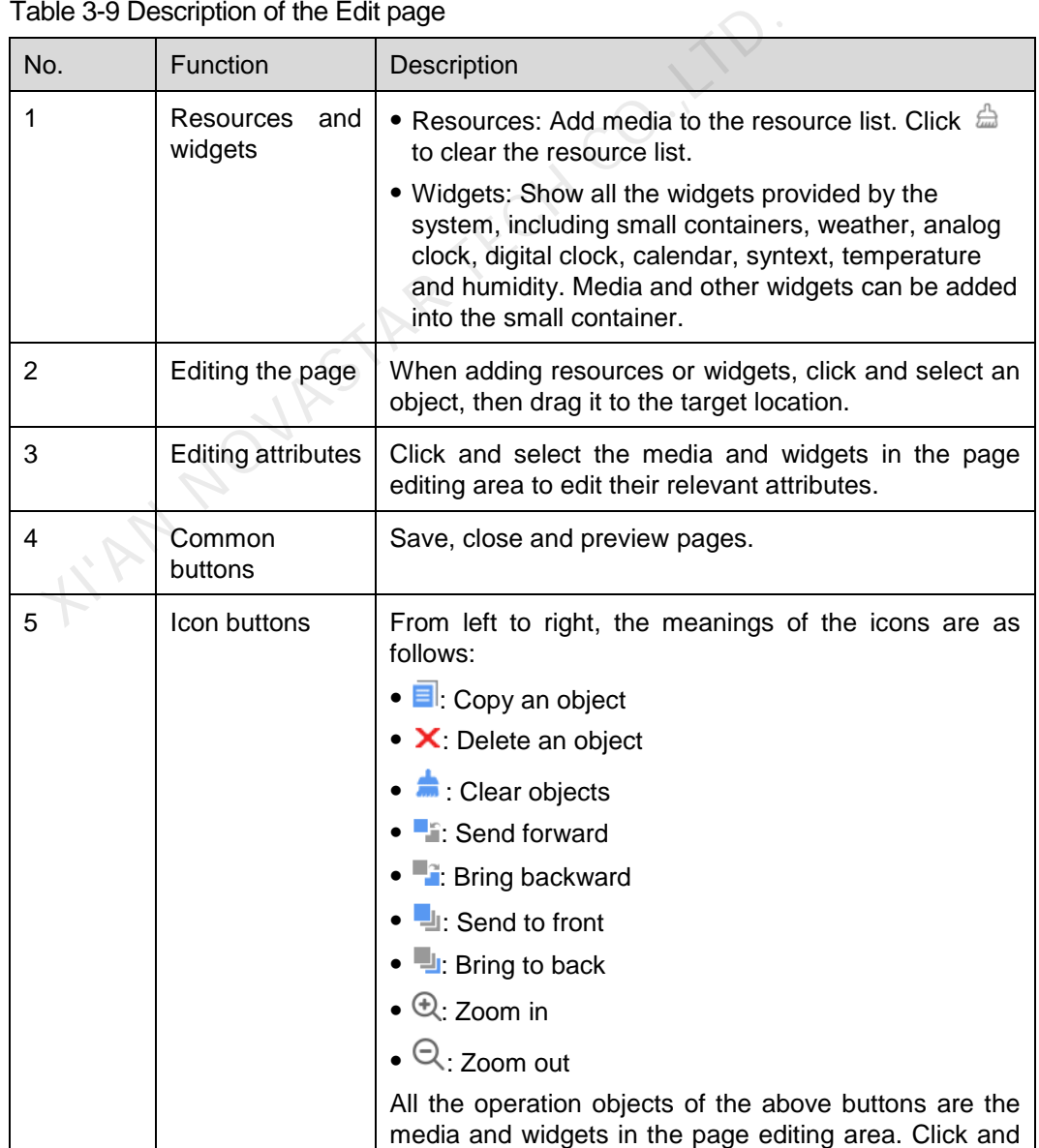

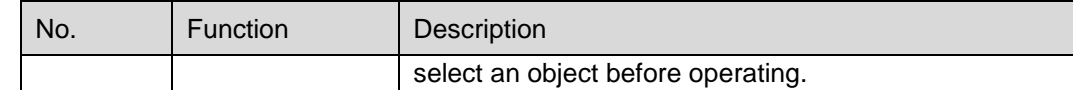

- Step 3 After a page template is edited, click **Save**.
- Step 4 Click **Close**.

# <span id="page-37-4"></span><span id="page-37-0"></span>3.7.2.4 Deleting Page Templates

- Step 1 Choose **B** > **Playlists Management** > **Page Template.**
- Step 2 Click to select one or more page templates and click **Delete**.
- Step 3 Click **OK** in the pop-up dialog box.

# <span id="page-37-1"></span>3.8 Player Management

# <span id="page-37-2"></span>3.8.1 Players

#### Application Scenarios

# <span id="page-37-6"></span>Related Information

| narios                                                                                                    |                                                                                                    |  |  |  |  |  |  |
|----------------------------------------------------------------------------------------------------|----------------------------------------------------------------------------------------------------|--|--|--|--|--|--|
| Binding terminal players to players enables users to publish solutions and control<br>displays remotely.                                                                                                 |                                                                                                    |  |  |  |  |  |  |
| ation                                                                                                    |                                                                                                    |  |  |  |  |  |  |
| Players include synchronous players and asynchronous players. Solutions can be<br>distributed and played when players meet the requirements in Table 3-10.<br><b>Fable 3-10 Requirements for players</b> |                                                                                                    |  |  |  |  |  |  |
| Requirements                                                                                                    | Description                                                                                                    |  |  |  |  |  |  |
| Associated valid licenses<br>(In the self-built system, this is not<br>required.)                                                                                                    | Available licenses are shown in the drop-down<br>options of Associated license. Licenses<br>associated with other players or expired licenses<br>are not shown. |  |  |  |  |  |  |
|                                                                                                    | After successful association, license number and<br>valid period are shown in the Player License<br>column of the player list.                                  |  |  |  |  |  |  |
| Bound to terminal players                                                                                                    | Synchronous players: Bound to VNNOX Player                                                                                                    |  |  |  |  |  |  |
|                                                                                                    | Asynchronous players: Bound to Taurus<br>through the software ViPlex                                                                                            |  |  |  |  |  |  |
| Associated with solutions and<br>media in the solutions can be<br>played normally                                                                                                    | Players must be bound before associating<br>solutions.                                                                                                    |  |  |  |  |  |  |

Table 3-10 Requirements for players

# <span id="page-37-5"></span><span id="page-37-3"></span>3.8.1.1 Viewing Players

System administrator can view all the players. Sub-users can only view the players of their workgroups and sub-workgroups as well as system workgroup.

Step 1 Choose **T** > **Players Management** > **Players**.

- Step 2 View the player list, or view a player by searching its name.
- Step 3 (Optional) Select filter criteria in the **Filter** on the left side of the page. If you want to save the settings, select **Remember filter criteria**.
- Step 4 (Optional) Click a player name in the **Name** column to enter the attribute page of the player.

#### <span id="page-38-2"></span><span id="page-38-0"></span>3.8.1.2 Creating Players

Players cannot be created if there is no available licenses. If you want to view licenses, see [3.9.1 "Viewing Licenses"](#page-46-6).

In the self-built system, functions related to licenses are not supported.

- Step 1 Choose **+ Players Management** > **Players**.
- Step 2 Click **New**.
- Step 3 Select synchronous player or asynchronous player and click **Next**.
	- Synchronous player: Bound to VNNOX Player
	- Asynchronous player: Bound to Taurus through the software ViPlex
- Step 4 Enter a name for the player, associate a license, set the solution distribution type and the categories of the player, and then click **OK**.

Currently available licenses are shown in the drop-down options of **Associated license**. Licenses associated with other players or expired licenses are not shown. After successful association, license number and valid period are shown in the **Player License** column of the player list. elect synchronous player or asynchronous player and click **Nex**<br>Synchronous player: Bound to VNNOX Player<br>Asynchronous player: Bound to Taurus through the software<br>ther a name for the player, associate a license, set the s

Meanings of the distribution types are shown as follows:

- Manual: After a solution is bound to players or is modified, users need to click **Update solution** in the player list page to distribute the solution manually.
- Auto: After a solution is bound to players or is modified, VNNOX will distribute the solution automatically without the need for any operation.

# <span id="page-38-3"></span><span id="page-38-1"></span>3.8.1.3 Modifying Player Attributes

- Step 1 Choose **1** > **Players Management** > **Players**.
- <span id="page-38-4"></span>Step 2 Select a player and click **Attribute**, or select multiple players and click **Bulk edit**. The player attributes are explained in [Table 3-11.](#page-38-4)

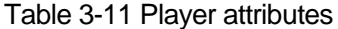

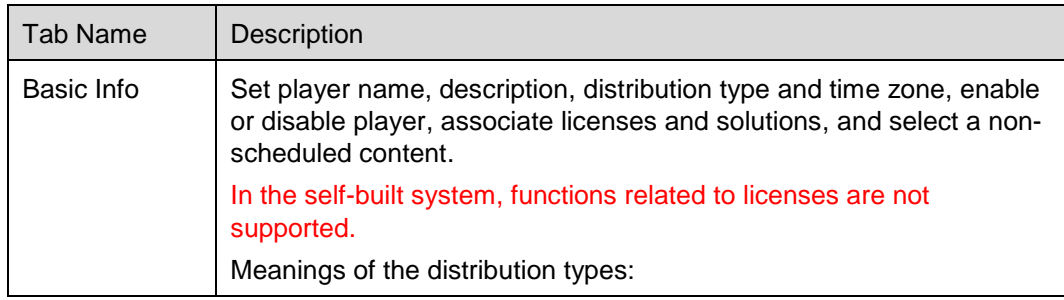

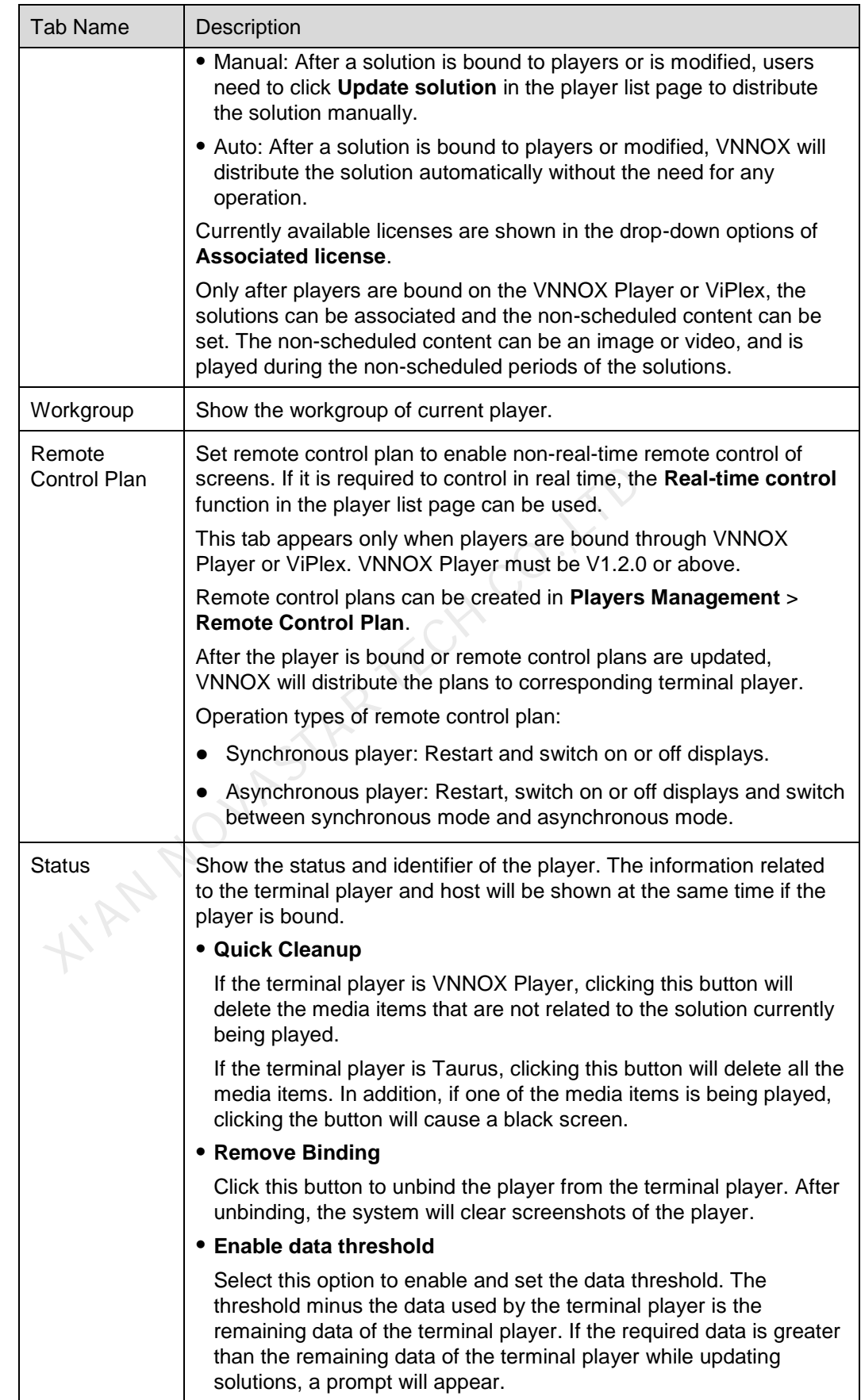

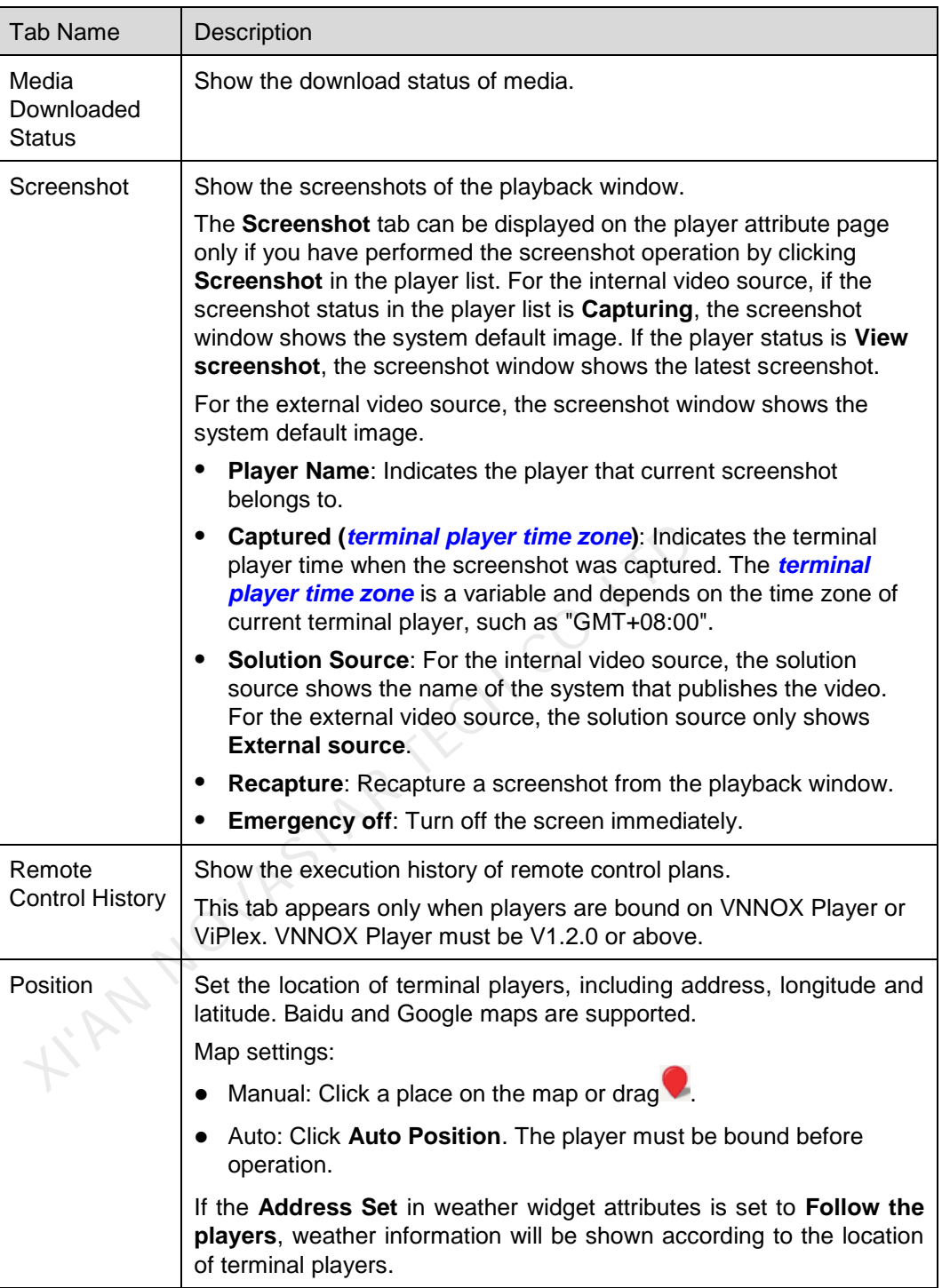

Step 3 After the attributes are edited, click **Save** or **Save&Close**.

# <span id="page-40-1"></span><span id="page-40-0"></span>3.8.1.4 Deleting Players

- Step 1 Choose **B** > **Players Management** > **Players**.
- Step 2 Select one or more players and click **Delete**.
- Step 3 Click **OK** in the pop-up dialog box.

# <span id="page-41-3"></span><span id="page-41-0"></span>3.8.1.5 Associating Solutions

After being bound by terminal players, players can associate solutions. After successful association, solutions will be distributed manually or automatically through VNNOX. After being downloaded by terminal players, solutions will be played according to the play plan.

#### Step 1 Choose **D** > **Players Management** > **Players.**

Step 2 Enter player attribute page.

- For a single player: Select a player and click **Attribute**, or click the player name.
- For multiple players: Select the players and click **Bulk edit**.
- Step 3 Choose a solution from the drop-down options of the parameter **associate solution**.

Step 4 Distribution type of the solution is **Manual** or not.

- Yes. Click **Save&Close** to return to the player list page. Select the target player and click **Update solution**.
- No. Click **Save** or **Save&Close**.

# <span id="page-41-4"></span><span id="page-41-1"></span>3.8.1.6 Remotely Controlling Terminals in Real Time

Real-time remote control can be used for controlling screens in real time. Terminal players need to bind players before operation.

- Synchronous player: Operation types include restarting, switching on or off displays, enabling or disabling synchronous playing, and getting time zone.
- Asynchronous player: Operation types include restarting, switching on or off displays, enabling or disabling synchronous playing, switching between synchronous mode and asynchronous mode, and getting time zone. and click **Update solution.**<br>No. Click Save or Save&Close.<br>Ly Controlling Terminals in Real Time<br>sal-time remote control can be used for controlling screens in rayers need to bind players before operation.<br>Synchronous pla

Step 1 Choose **T** > **Players Management** > **Players.** 

Step 2 Select the target player, click **Real-time control** and choose an operation from the drop-down options.

# <span id="page-41-5"></span><span id="page-41-2"></span>3.8.1.7 Capturing Screenshots

Users can capture playback screenshots, view the playback status, and check whether the playback content is normal. If needed, for example in an emergency, users can turn off the screen immediately.

This function has requirements for the terminal version, as described below. If the requirements are not met, please upgrade the terminal according to section 3.8.1.8 [Upgrading Terminal Software.](#page-42-2)

- Synchronous player: VNNOX Player V1.9.0 or later
- Asynchronous player: Taurus V1.2.4 or later

After the player is unbound from the terminal player, the system will clear screenshots of the player.

# Step 1 Choose **+ Players Management** > **Players**.

Step 2 Select one or multiple players and click **Screenshot**.

Step 3 Click **OK**.

The screenshot status in the **Configure** column displays **Capturing**. When the status displays **View screenshot**, the screenshot has been captured successfully.

- Step 4 Perform one of the following operations to view the screenshot and related information.
	- Click **View screenshot**.
	- Click a player name to enter its attribute page and click the **Screenshot** tab.

For the internal video source, the screenshot window shows the latest screenshot. For the external video source, the screenshot window shows the system default image.

Parameter description:

- **Player Name**: Indicates the player that current screenshot belongs to.
- **Captured (***terminal player time zone***)**: Indicate the terminal player time when the screenshot was captured. The *terminal player time zone* is a variable and depends on the time zone of current terminal player, such as "GMT+08:00".
- **Solution Source**: For the internal video source, the solution source shows the name of the system that publishes the video. For the external video source, the solution source only shows **External source**. **Solution Source:** For the internal video source, the solution name of the system that publishes the video. For the externa solution source only shows **External source**.<br>
positional) If there are other screenshots of curr
- Step 5 (Optional) If there are other screenshots of current player or other players, you can click the page turning button to view them.
- Step 6 (Optional) Click **Recapture** to capture a screenshot again from the playback window.
- Step 7 (Optional) Click **Emergency off** to turn off the screen immediately.

#### <span id="page-42-2"></span><span id="page-42-0"></span>3.8.1.8 Upgrading Terminal Software

The terminal player software version is displayed in the player list. Users can upgrade the software to a desired version.

For VNNOX Player, if the selected target version is earlier than current version, current version can be rolled back to the target version. For Taurus, version rollback is not supported.

- Step 1 Choose **B** > **Players Management** > **Players**.
- Step 2 Perform one of the following operations depending on the demand to upgrade the software.
	- Upgrading a single player: Select a player, click **Upgrade** and select the target version, or click the **Please upgrade** link in the player list.
	- Upgrading a batch of players: Select multiple players, click **Upgrade** and select the target version.

#### <span id="page-42-3"></span><span id="page-42-1"></span>3.8.1.9 Authorizing Players

After authorized, players can be transferred to VNNOX Pro for use.

In the self-built system, this function is not supported.

- Step 1 Choose **+ Players Management** > **Players**.
- Step 2 Click **Authorize Player**.
- Step 3 Select the players to be authorized. After finishing filling in the order, click **Submit Order**.
	- If there are available licenses, the system will associate the licenses with players automatically. The players can be transferred after you submit the order.
	- If there is no available license, NovaStar will contact you for the payment within two working days after you submit the order and you can make the payment and transfer the players.

# <span id="page-43-0"></span>3.8.2 Play Logs

# Application Scenarios

Users view playback information related to players.

#### Related Information

Play logs record related playback information including general and detailed information.

System doesn't support viewing the play log of the current day.

#### <span id="page-43-2"></span>Viewing Play Logs

System administrator can view all the play logs while the sub-users of system administrator can only view the play logs of their workgroups and sub-workgroups, and system workgroup.

# Step 1 Choose **1** > **Players Management** > **Play Log.**

- Step 2 Set search criteria and click **Search**.
- Date Range: This is a required parameter. It is used for specifying a period of time. The date range cannot be more than 30 days and the date cannot be set to the current day. Example 12 and the play logs record related playback information including general a<br>
Sitem doesn't support viewing the play log of the current day.<br>
Sitem administrator can view all the play logs while the sub-use<br>
Imini
	- Players: This is a required parameter which is used to specify one or more players to be queried.
	- Keyword: This is an optional parameter. It is used for specifying the keyword and searching range.

Step 3 (Optional) Click **Export** to save play logs to the local device.

# <span id="page-43-1"></span>3.8.3 Remote Control Plans

#### Application Scenarios

After associating remote control plans in player attribute page, VNNOX will control displays through the plans remotely.

# Related Information

Remote control plans can enable non-real-time remote control of displays through VNNOX. After players are bound by terminal players, remote control plans can be associated in attributes. After successful association, VNNOX will distribute the plans to the terminals accordingly.

Operation types of remote control plan:

- Synchronous player: Restart and switch on or off displays.
- Asynchronous player: Restart, switch on or off displays and switch between synchronous mode and asynchronous mode.

# <span id="page-44-3"></span><span id="page-44-0"></span>3.8.3.1 Viewing Remote Control Plans

System administrator and the sub-users of system administrator can view all the remote control plans.

#### Step 1 Choose **B** > **Players Management** > **Remote Control Plan.**

- Step 2 View remote control plan list, or view a remote control plan by searching its name.
- Step 3 (Optional) Click a plan name in the **Plan name** column to enter the attribute page of the remote control plan.

# <span id="page-44-4"></span><span id="page-44-1"></span>3.8.3.2 Creating Remote Control Plans

# Step 1 Choose **B** > **Players Management** > **Remote Control Plan.**

- Step 2 Perform any of the following operations to create a remote control plan.
	- Click **New**. Enter a name for the plan and choose plan type, then click **OK**.
	- Select a remote control plan and click **Copy**. Enter a name for the copied plan and click **OK**.

# <span id="page-44-5"></span><span id="page-44-2"></span>3.8.3.3 Modifying Remote Control Plans

If a modified remote control plan is associated with players, VNNOX will automatically distribute the new remote control plan to the relevant terminal players after the modified plan is saved. noose  $\Box$  > Players Management > Remote Control Plan.<br>
Enform any of the following operations to create a remote control<br>
Click New. Enter a name for the plan and choose plan type,<br>
Select a remote control plan and click

# Step 1 Choose **b** > **Players Management** > **Remote Control Plan.**

<span id="page-44-6"></span>Step 2 Select a remote control plan and click **Attribute**, or click a plan name. The attributes of remote control plans are explained in Table 3-12.

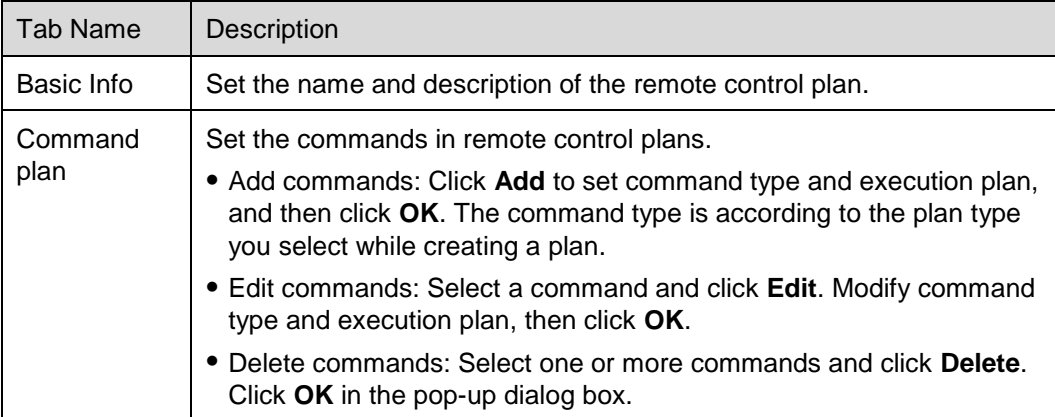

Table 3-12 Remote control plan attributes

Step 3 After the attributes are edited, click **Save** or **Save&Close**.

# <span id="page-45-4"></span><span id="page-45-0"></span>3.8.3.4 Deleting Remote Control Plans

- Step 1 Choose **1** > **Players Management** > **Remote Control Plan.**
- Step 2 Select one or more remote control plans and click **Delete**.
- Step 3 Click **OK** in the pop-up dialog box.

# <span id="page-45-1"></span>3.8.4 Time Synchronization

#### Application Scenarios

Sync the time of terminal players.

#### Related Information

Time synchronization is to synchronize the time of terminal players. Users can choose NTP or Lora for time synchronization according to actual condition.

- NTP: Synchronize the time of terminal players according to NTP server. No hardware is needed. But the accuracy of time synchronization depends on the Internet speed and data will be needed if you use 4G network for time synchronization.
- Lora: Used by Taurus. It is required to set master and slave devices. The time of slave device is synchronized with the master device (reference device) via Lora network. According to actual needs, the time of master device can be synchronized via NTP server. It is needed to buy Lora devices. This is suitable for scenarios highly demanding time synchronization. No data will be needed. But the signal reception depends on environment and is limited by distance. Novation of the time synchronization describing to state and the time of terminal players according to that<br>diversis needed. But the accuracy of time synchronization internet speed and data will be needed if you use 4G ne

# <span id="page-45-5"></span><span id="page-45-2"></span>3.8.4.1 Viewing Time Synchronous Tasks

System administrator can view all the time synchronization tasks and sub-users can view the tasks of their workgroups and sub-workgroups, and system workgroup.

- Step 1 Choose **b** > **Players Management** > **Time Synchronization**.
- Step 2 View all the time synchronization tasks created by the current user, or view a task by searching its name.
- Step 3 (Optional) Click a time synchronous task name in the **Name** column to enter the attribute page of the task.

# <span id="page-45-6"></span><span id="page-45-3"></span>3.8.4.2 Creating Time Synchronous Tasks

- Step 1 Choose **B** > **Players Management** > **Time Synchronization**.
- Step 2 (Optional) Click **NTP server configuration** to configure the information of NTP server and then click **Save&Close**.
- Step 3 Click **New**.
- Step 4 Enter a name for the task, choose time synchronization mode and then click **Next**.
	- NTP: Choose NTP server and click **OK**.
	- LORA: Choose a reference device for time synchronization and click **OK**. Lora mode is only valid for asynchronous players.

# <span id="page-46-4"></span><span id="page-46-0"></span>3.8.4.3 Modifying Time Synchronization Task Attributes

# Step 1 Choose **B** > **Players Management** > **Time Synchronization**.

<span id="page-46-7"></span>Step 2 Select a time synchronization task and click **Attribute**, or click a task name. Time synchronization task attributes are explained in [Table 3-13.](#page-46-7)

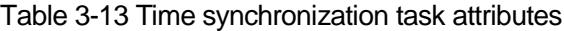

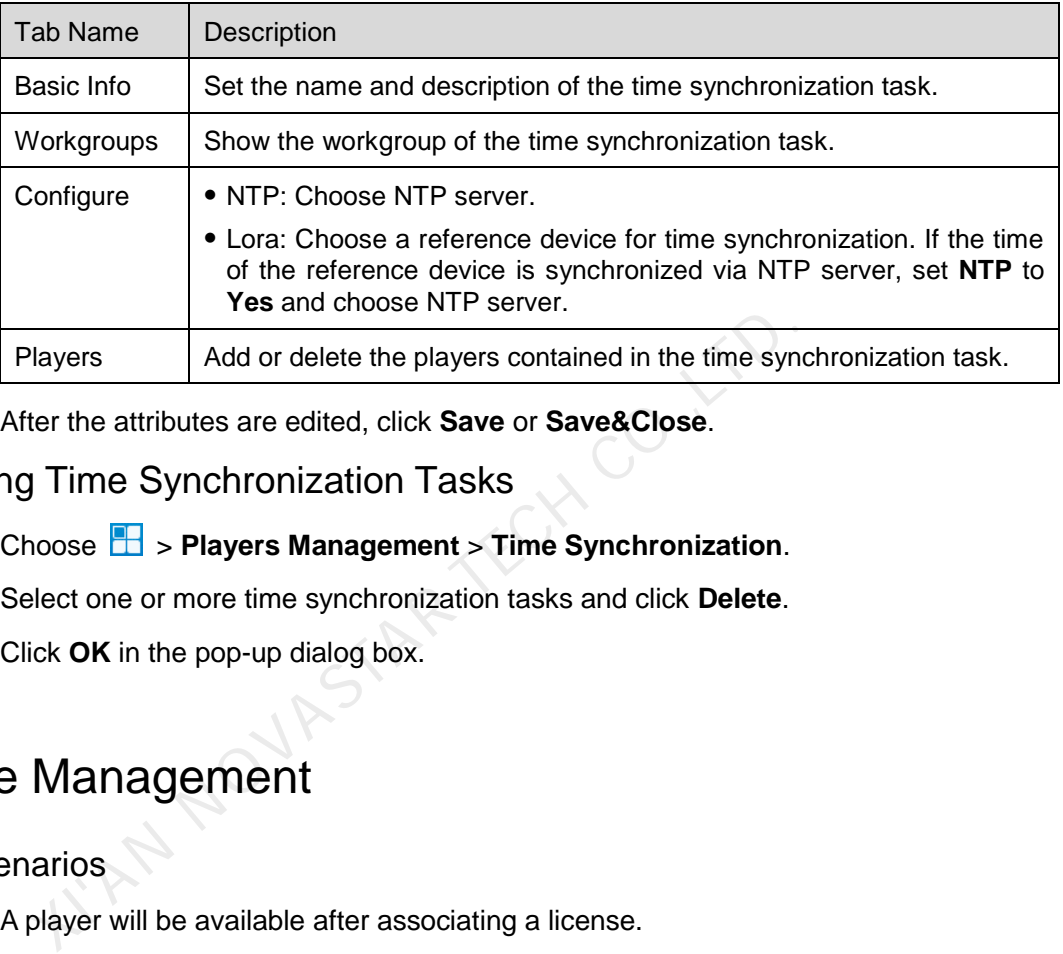

Step 3 After the attributes are edited, click **Save** or **Save&Close**.

# <span id="page-46-5"></span><span id="page-46-1"></span>3.8.4.4 Deleting Time Synchronization Tasks

- Step 1 Choose **B** > **Players Management** > **Time Synchronization**.
- Step 2 Select one or more time synchronization tasks and click **Delete**.
- Step 3 Click **OK** in the pop-up dialog box.

# <span id="page-46-2"></span>3.9 License Management

Application Scenarios

A player will be available after associating a license.

In the self-built system, functions related to licenses are not supported.

#### Related Information

Licenses are the permissions to use players. Users can renew the licenses before they are expired, or buy new licenses.

# <span id="page-46-6"></span><span id="page-46-3"></span>3.9.1 Viewing Licenses

System administrator and the sub-users of system administrator can view all the licenses.

- Step 1 Choose **1** admin  $\cdot$  > My License.
- Step 2 View license list or view relevant licenses by searching key words.
- Step 3 (Optional) Click a player name in the **Service Condition** column to enter the attribute page of the player that associates the license.

# <span id="page-47-2"></span><span id="page-47-0"></span>3.9.2 Buying Licenses

Step 1 Perform any of the following operations to enter the **Mall** page.

- Click **at the top right of the page.**
- Choose **1** admin **v** > My License, and click **To Buy**.
- <span id="page-47-4"></span>Step 2 Click on any place in [Figure 3-9](#page-47-4) to enter the page for buying licenses.

#### Figure 3-9 Buying a license

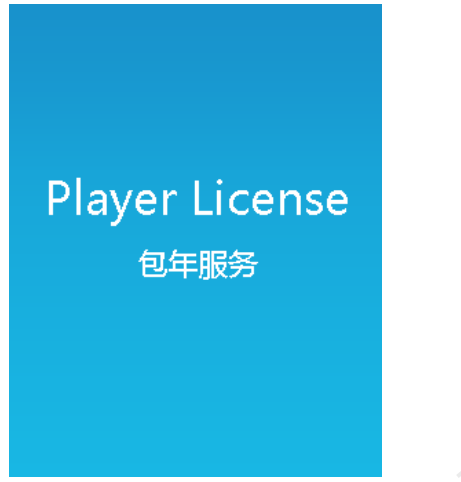

- Step 3 Select information related to the license and click **Buy It Now**.
- Step 4 Enter contact information. Click **Submit Order** after the order is confirmed.

After successful operation, NovaStar will contact you for the payment within 2 working days.

**XI**CO.XTD

- Step 5 Perform any of the following operations according to your actual needs.
	- Click **Return to mall** to return to the mall.
	- Click **View orders** to enter the **Order History** page.

# <span id="page-47-3"></span><span id="page-47-1"></span>3.9.3 Renewing Licenses

- Step 1 Choose **1** admin **1** > My License.
- Step 2 Perform any of the following operations to enter the license renewal page.
	- Select one or more licenses and click **Renew**.
	- Click a license number.
- Step 3 Set required information and click **Submit Order**.

After successful operation, our staff will contact you for the payment within 2 working days.

- Step 4 Perform any of the following operations according to your actual needs.
	- Click **Return to license list** to return to the **My License** page.
	- Click **View orders** to enter the **Order History** page.

# <span id="page-48-1"></span><span id="page-48-0"></span>3.9.4 Viewing Order History

System administrator and the sub-users of system administrator can view all the order history.

- Step 1 Choose **1** admin **v** > Order History.
- Step 2 Perform any of the following operations to view order details.
	- Select an order and click **Detail**.
	- Click an order number.

**XIAN NOVASTAR TECH CO., LTD.**